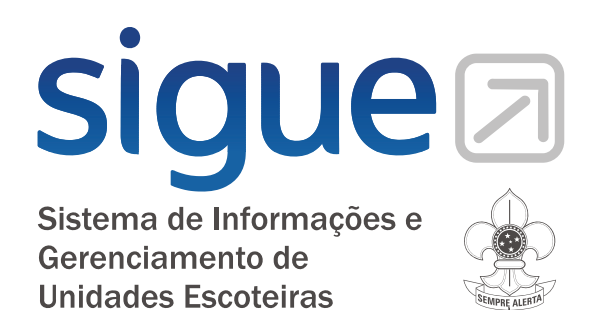

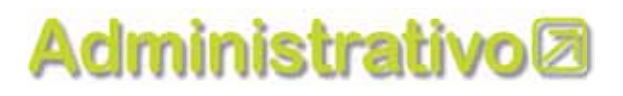

# Manual de Ajuda

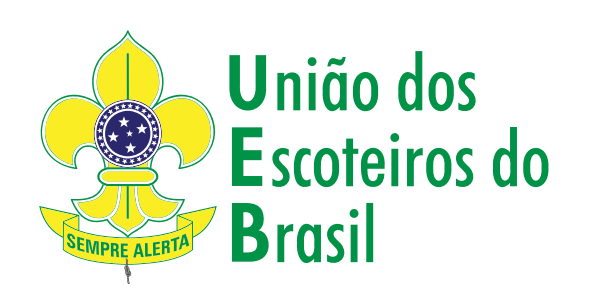

# siguea

Sistema de Informações e Gerenciamento de **Unidades Escoteiras** 

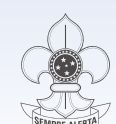

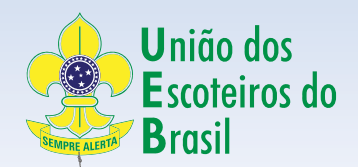

ESCRITÓRIO NACIONAL MARÇO - 2010

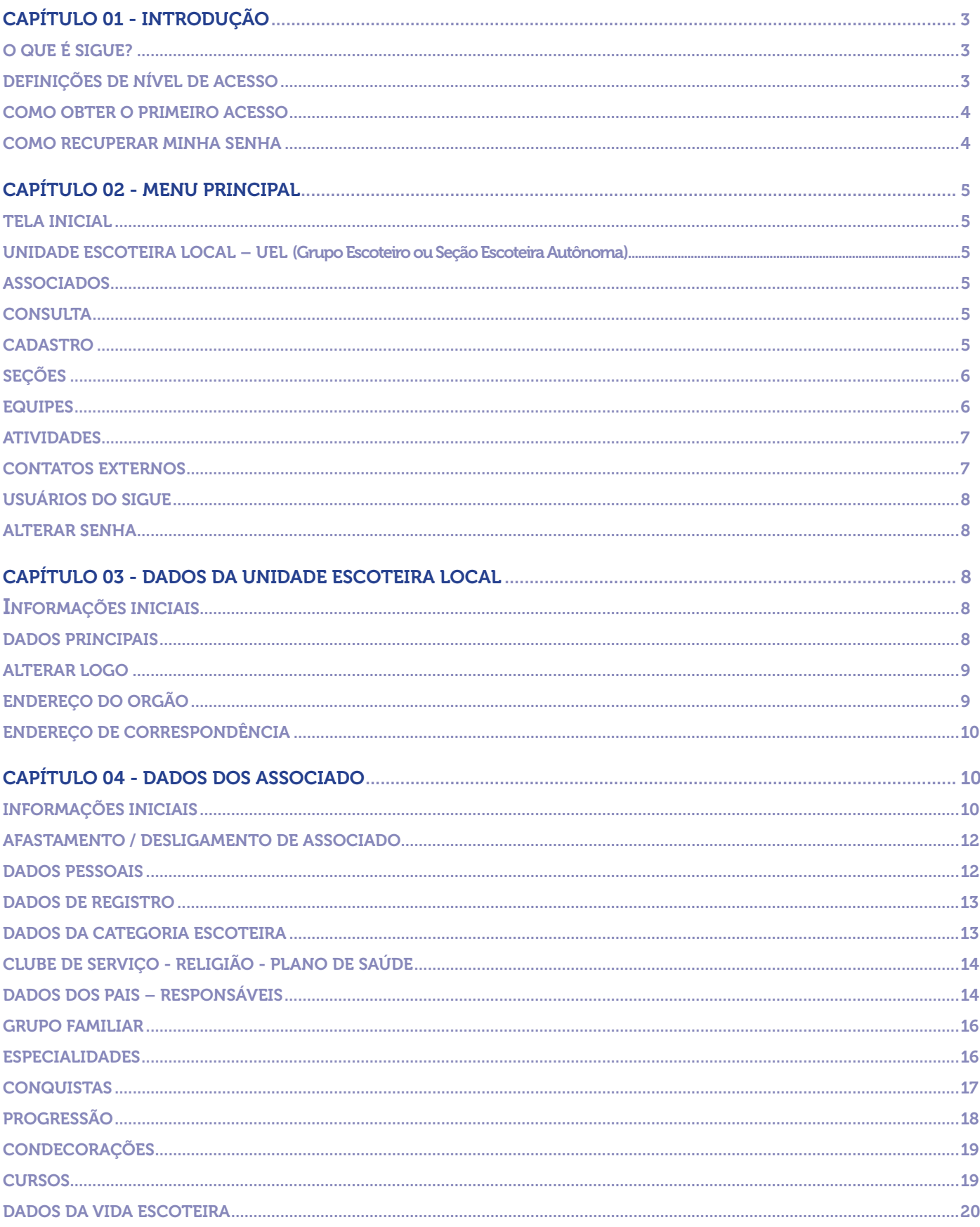

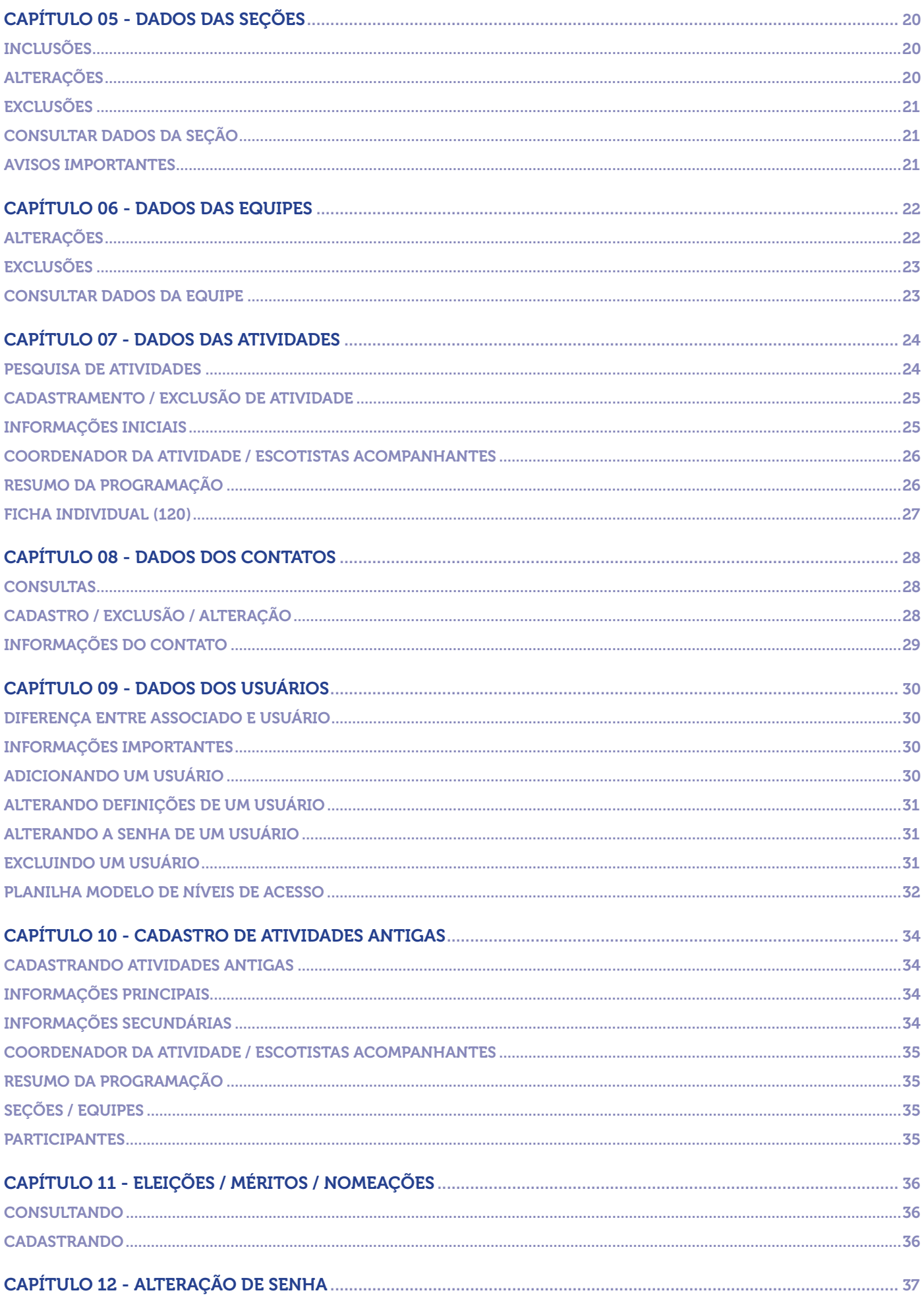

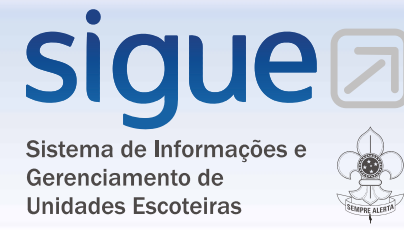

# CAPÍTULO 01 - INTRODUÇÃO

# O QUE É SIGUE?

 O Sistema de Informações e Gerenciamento de Unidades Escoteiras - SIGUE é um programa desenvolvido para auxiliar as Unidades Escoteiras Locais – UEL (Grupos Escoteiros ou Seções Escoteiras Autônomas) na administração das informações relacionadas à Secretaria, aos Beneficiários, aos Escotistas, ao Controle das Atividades e aos Contatos Externos da UEL.

 O SIGUE ADMINISTRATIVO é um programa voltado para os responsáveis pela administração de informações da Unidade Escoteira Local, são os diretores, escotistas e voluntários da área administrativa. Todos os usuários do SIGUE ADMINISTRATIVO podem, de acordo com o seu nível de acesso, fazer alterações, inclusões, exclusões e consultas.

 O SIGUE JOVEM é o programa para os membros juvenis da UEL. Nele os Lobinhos, Escoteiros, Seniores e Pioneiros podem fazer consultas de suas informações e da Seção a que pertencem. Os beneficiários (membros juvenis) poderão alterar somente o seu endereço residencial, o seu e-mail, o seu telefone residencial e celular, e a sua foto.

 O SIGUE está disponível, gratuitamente, para todas as Unidades Escoteiras Locais – UEL devidamente reconhecidas, conforme estabelecido na Resolução 002\_2008, no site da União dos Escoteiros do Brasil www.escoteiros.org.br (http://www.escoteiros.org.br/menus/can/ resolucoes/em\_vigor/docs/002\_2008.pdf).

 O SIGUE somente poderá ser acessado por Associados regularmente registrados e por Usuários devidamente autorizados.

 O SIGUE funciona através de acesso direto a Internet, não sendo necessária à instalação de nenhum programa e nem download de arquivo. Todas as informações ficarão armazenadas em um servidor localizado no Escritório Nacional da UEB.

 O SIGUE utilizará todas as informações do "Sistema de Registro" para alimentar os dados de todos os associados, sendo assim, não será necessário cadastrar informações enviadas no seu registro ou na sua renovação.

#### DEFINIÇÕES DE NÍVEL DE ACESSO

 O SIGUE ADMINISTRATIVO permite diversos níveis de acesso. O nível de acesso é definido pelo Diretor Presidente da UEL. Como forma de auxiliar na definição dos níveis de acesso de cada "Usuário", o Escritório Nacional elaborou uma tabela que pode ser usada como modelo, esta tabela está disponível no Capítulo 9 deste manual.

Cada "Usuário" terá sua senha, e esta senha, permitirá acesso somente às informações definidas para o nível de acesso determinado pelo Diretor Presidente da UEL.

Exemplo: O Escotista de determinada seção tem acesso somente a informações da sua seção.

#### COMO OBTER O PRIMEIRO ACESSO

O Escritório Nacional da União dos Escoteiros do Brasil - UEB disponibilizará, para o Diretor Presidente da Unidade Escoteira Local – UEL, a senha inicial para o primeiro acesso da UEL no SIGUE ADMINISTRATIVO.

A primeira tarefa do Diretor Presidente da UEL será definir o nível de acesso dos demais Diretores, dos Escotistas e dos demais Usuários da UEL.

Após definir o nível de acesso de cada Diretor, Escotista e Usuário, o Diretor Presidente da sua UEL vai enviar o "Usuário" e a sua "Senha" para que cada um faça o primeiro acesso ao SIGUE ADMINISTRATIVO.

Para acessar o SIGUE, entre no site da União dos Escoteiros do Brasil – UEB www.escoteiros. org.br e clique no Link "SIGUE ADMINISTRATIVO".

 Digite o nome definido pela Unidade Escoteira Local – UEL para ser utilizado como "Usuário" e depois digite a "Senha" definida pela UEL para acesso. Clique em "Login".

 Após o primeiro acesso, se desejar, o usuário pode alterar a sua "Senha" inicial definido pela UEL, por outra "Senha". Para maiores informações consulte o Capítulo 9 do Manual do Usuário do SIGUE ADMINISTRATIVO, ou clique em "Alterar Senha" no Menu Principal.

 Para o SIGUE JOVEM não serão necessários estes procedimentos. O primeiro acesso do Beneficiário (lobinhos, escoteiros, seniores e pioneiros) será feito de forma direta, sem a necessidade de definições de nível de acesso. No primeiro acesso, após clicar no link "SIGUE JOVEM", o Beneficiário deverá digitar o seu Número de Registro na UEB no campo "Nº de Registro", no formato XXXXXX (somente números) sem o dígito verificador e depois digitar a sua data de nascimento no campo "Senha", no formato dd/mm/aaaa sem as barras. Exemplo: Data de Nascimento 29/02/1997, vai digitar 29021997. Após clicar em "Login" o SIGUE vai solicitar ao Beneficiário que altere a sua senha, para uma nova senha que será a senha definitiva de acesso.

#### COMO RECUPERAR MINHA SENHA

 Quando qualquer Usuário do SIGUE ADMINISTRATIVO (diretores, escotistas e voluntários da área administrativa da UEL) esquecer seu "Usuário" e/ou "Senha", deverá solicitar diretamente ao Diretor Presidente da sua Unidade Escoteira Local. O Diretor Presidente, ou quem ele designar, tem permissão para fazer esta alteração, mesmo sem ter acesso à senha anterior.

 Para o usuário do SIGUE JOVEM o procedimento é diferente. O Beneficiário deverá acessar o link "Como Recuperar Minha Senha" na tela inicial do SIGUE (tela de nº de registro e senha). Se o Beneficiário esquecer somente a sua Senha ele deve digitar o seu número de registro na União dos Escoteiros do Brasil e seu e-mail cadastrado no SIGUE, clicando em "confirmar". Se estas informações estiverem corretas, o SIGUE vai enviar uma nova Senha para este Usuário, no e-mail que já estava cadastrado no SIGUE.

Se o Beneficiário esquecer a senha e o e-mail cadastrado no SIGUE, ele deve procurar a secretaria do Grupo Escoteiro e solicitar uma consulta aos seus Dados Cadastrais. Anotar seu e-mail cadastrado no SIGUE e, em seguida, acessar o SIGUE e solicitar uma nova senha.

 Se o Beneficiário esquecer a senha e o e-mail que foi cadastrado no SIGUE não é mais utilizado, ele deve solicitar à secretaria do Grupo Escoteiro a alteração do seu e-mail nos seus Dados Cadastrais. Após esta alteração ele poderá acessar o SIGUE e solicitar uma nova senha.

 Se o Beneficiário esquecer a senha e não tem um e-mail cadastrado no SIGUE, deve procurar a secretaria do seu Grupo Escoteiro e solicitar o cadastro de um e-mail. Pode ser o e-mail de um amigo, do monitor, do chefe ou do presidente do Grupo. Após o cadastro, ele anota este e-mail, acessa a tela inicial do SIGUE e solicita uma nova senha. A nova senha será enviada para este e-mail. Com a nova senha em mãos, ele acessa o SIGUE e depois retira dos seus Dados Cadastrais o e-mail utilizado.

# CAPÍTULO 02 - MENU PRINCIPAL

#### TELA INICIAL

 Após acessar o SIGUE digitando o "Usuário" e a "Senha", será aberto o Menu Principal que é composto pela Barra de Menu (coluna do lado esquerdo da tela).

A Barra de Menu contém os seguintes itens: Unidade Escoteira Local, Associados,

 Seções, Equipes, Atividades, Atividades Antigas, Contatos Externos, Usuários do Sistema, Alterar Senha, Dê sua Opinião e Eleições/Nomeações/Méritos. O acesso a cada item depende do nível de acesso de cada usuário do SIGUE. As funções de cada item serão explicadas neste capítulo de forma geral, e nos próximos capítulos de forma detalhada.

#### UNIDADE ESCOTEIRA LOCAL – UEL (Grupo Escoteiro ou Seção Escoteira Autônoma)

 Ao clicar no item "UEL" na "Barra de Menu" o usuário vai poder visualizar todas as informações da sua UEL.

 Os Dados da UEL já cadastrados têm como origem as informações do Sistema de Registro da UEB.

 Somente usuários autorizados poderão fazer Inclusões, Exclusões, Alterações nos Dados da UEL. A Consulta aos Dados da UEL esta disponível para todos os Usuários do SIGUE.

 A Tela dos Dados da UEL é composta de informações básicas da UEL e de 3 abas para informações específicas:

• Endereço do Órgão: Informações sobre o endereço de localização da sede da UEL;

• Endereço de Correspondência: Informações sobre o endereço para entrega de correspondência da UEL podendo ser o mesmo utilizado no Endereço do Órgão;

• Cota de Registro: Informações sobre valores de cotas de registro adquiridas antecipadamente;

Para informações detalhadas consulte o Capítulo 3 – Dados da Unidade Escoteira Local.

#### ASSOCIADOS

 A tela "Dados do Associado" é composta das seguintes informações: Dados Pessoais, Dados do Registro, Dados dos Responsáveis, Conquistas e Progressões, Condecorações, Especialidades, Vida Escoteira e Consulta.

#### **CONSULTA**

Permite localizar um associado através dos seguintes itens: número do registro, nome, categoria, ramo, função, último registro, escolaridade, profissão, tipo de registro, religião e se esta ativo ou não.

#### CADASTRO

• Dados Pessoais: Informações pessoais do associado, clube de serviço, Religião, Plano de Saúde e Deficiência.

• Dados do Registro: Informações sobre o ano de ingresso, Tipo de Registro, transferências, Grupo Escoteiro e Região de origem, dados da categoria escoteira e informações sobre as funções no nível local, regional e nacional;

• Dados dos Responsáveis: Informações sobre o pai (ou responsável), sobre a mãe e o grupo familiar;

• Conquistas e Progressões: Informações sobre Promessa, Distintivos Especiais, Cordões e

Insígnias, Insígnia Mundial de Conservacionismo e Progressões nos Ramos Lobinho, Escoteiro, Sênior e Pioneiro.

• Especialidades: Informações sobre Especialidades com as etapas a serem cumpridas e as datas de conclusão de cada nível;

• Cursos: Informações sobre cursos de formação para Escotistas, Dirigentes Institucionais e Formadores, com as datas de conclusão e o Assessor Pessoal;

• Condecorações: Informações sobre Condecorações de Gratidão (Medalhas de Bom Serviço, Barra de Ouro e Velho Lobo), Condecorações de Agradecimento (Medalhas de Gratidão e Cruz de São Jorge), Condecorações de Mérito (Medalha Tiradentes e Tapir de Prata) e Condecorações de Valor (Cruz de Valor);

• Vida Escoteira: Neste item será possível registrar as datas Atividades Antigas que o associado participou, as datas das Nomeações, as Eleições do associado e as datas dos Méritos Locais;

 Os Dados do Associado, já cadastrados, têm como origem as informações registradas no Sistema de Registro da UEB.

 Somente usuários autorizados poderão fazer Inclusões, Exclusões, Alterações nos Dados do Associado. A Consulta esta disponível para todos os usuários do SIGUE sendo permitidas alterações no endereço, nos telefones, no e-mail e na foto, que poderão ser efetuados pelos próprios usuários.

Para informações detalhadas consulte o Capítulo 4 – Dados dos Associados.

#### **SECÕES**

#### **PRIMEIRO ACESSO**

 Todos os Escotistas registrados na UEB estão cadastrados no SIGUE, porém é necessário relacioná-lo a sua Seção. Faça o cadastro da Seção colocando o nome e o Ramo, e incluía a chefia.

#### **PRÓXIMOS ACESSOS**

 Ao abrir a tela "Dados das Seções" é possível visualizar todas as Seções da sua UEL. Ao clicar no Nome da Seção o SIGUE informe o nome do Chefe da Seção e seus Assistentes.

 Somente usuários autorizados poderão fazer Inclusões, Exclusões e Alterações nos Dados das Seções.

 A Consulta está disponível para usuários autorizados de acordo com o nível de acesso. Para informações detalhadas consulte o Capítulo 5 – Dados das Seções.

#### EQUIPES

 No SIGUE a expressão "Equipe" é utilizada para as Matilhas do Ramo Lobinho, e também, para as Patrulhas do Ramo Escoteiro e do Ramo Sênior.

#### **PRIMEIRO ACESSO**

 Todos os Beneficiários (membros juvenis) registrados na UEB estão cadastrados no SIGUE, porém é necessário relacioná-lo a sua Seção e a sua Equipe (Matilha/Patrulha). Faça o cadastro da Equipe colocando o nome e a Seção, e incluía o Monitor, o Submonitor e os membros da Equipe.

 Também é possível incluir uma logo/foto, que identifique a equipe. Essa logo/foto deverá ter o formato JPG.

Para o Ramo Lobinho sugerimos a utilização da cor relacionada à matilha.

 No caso do Ramo Escoteiro e do Ramo Sênior sugerimos, como forma de padronizar, que se utilize à foto da bandeirola de patrulha.

#### **PRÓXIMOS ACESSOS**

 Ao abrir a tela "Dados das Equipes" é possível visualizar todas as Equipes da sua UEL. Ao clicar no Nome da Equipe o SIGUE informa o nome do Monitor, do Submonitor e demais componentes da Equipe.

 Somente usuários autorizados poderão fazer Inclusões, Exclusões e Alterações nos Dados das Seções.

 A Consulta está disponível para todos os usuários do SIGUE relacionados com a Equipe. Para informações detalhadas consulte o Capítulo 6 – Dados das Equipes.

#### ATIVIDADES

 Na tela "Dados das Atividades" é possível visualizar todas as informações de uma determinada atividade. As atividades podem ser as já realizadas (antigas) ou as futuras atividades, desde que devidamente cadastradas.

 As informações disponíveis são: Nome da atividade, datas, tipo, local, chefia, resumo da programação, seções/equipes e participantes.

 Para consultar os dados de uma atividade já cadastrada utilize o quadro "Opções de Pesquisa" na aba "Consulta", após selecionar os dados da consulta, clique no botão "Consultar".

 Quanto maior o número de opções utilizadas para a pesquisa, mais objetiva ficará a consulta e menor será a lista apresentada pelo SIGUE.

O SIGUE irá relacionar as atividades de acordo com a consulta. Clicando na atividade selecionada, as informações serão apresentadas nos campos específicos abaixo, conforme cadastrado.

 Somente usuários autorizados poderão fazer o Cadastramento, as Exclusões e as Alterações nos Dados das Atividades.

 A Consulta está disponível para todos os usuários do SIGUE, porém Jovens e Escotistas terão acesso somente às atividades relacionadas a sua Seção.

Para informações detalhadas consulte o Capítulo 7 – Dados das Atividades.

#### **ATIVIDADES ANTIGAS**

 Para cadastrar Atividades Antigas realizadas pelos associados, o usuário deverá utilizar a mesma tela utilizada para o cadastro de Atividades, clicando no botão "Atividades".

Para informações detalhadas consulte o Capítulo 10 – Cadastro de Atividades Antigas.

#### CONTATOS EXTERNOS

O objetivo da tela "Dados dos Contatos" é possibilitar o cadastramento de todos o s prestadores de serviço, fornecedores, colaboradores, antigos escoteiros, etc.

 Para consultar as informações dos contatos cadastrados utilize o quadro "Consulta Contato", sendo possível consultar por nome, por tipo ou por cidade. Após selecionar a opção desejada clique no botão "Consultar".

O SIGUE irá relacionar os contatos de acordo com a consulta. Clicando no contato selecionado, as informações serão apresentadas nos campos específicos abaixo, conforme cadastrado. Somente usuários autorizados poderão fazer o Cadastramento, as Exclusões e as Alterações nos Dados dos Contatos.

A Consulta está disponível para usuários autorizados de acordo com o nível de acesso.

Para maiores informações consulte o Capítulo 8 – Dados dos Contatos.

 É na tela "Usuário" que o Diretor Presidente da Unidade Escoteira Local vai definir o nível de acesso de cada usuário.

 Somente o Diretor Presidente, ou quem ele designar, terá acesso a esta tela e poderá fazer inclusões de novos usuários.

 Ao entrar na tela "Usuário" o Diretor Presidente vai definir o "Usuário" e a "Senha" para o primeiro acesso do novo usuário, definindo o seu nível de acesso.

 Solicitamos que o Diretor Presidente, ou quem ele designar, leia atentamente as instruções contidas no botão Ajuda da tela "Dados dos Usuários".

#### ALTERAR SENHA

 É nesta tela que todos os usuários do SIGUE podem fazer as alterações na sua senha. Lembramos que o SIGUE funciona através do reconhecimento dos usuários pela sua senha, sendo assim, não utilize outra senha para acessar o SIGUE que não seja a sua, nem permita que outro usuário utilize a sua senha. Ao perceber qualquer irregularidade, comunique imediatamente o Diretor Presidente e solicite, imediatamente, a troca da sua senha.

# CAPÍTULO 03 - DADOS DA UNIDADE ESCOTEIRA LOCAL

**ATENÇÃO: qualquer inclusão/alteração de informações nos dados da unidade escoteira local, só serão salvos após clicar no botão "confirmar".**

**Essa confirmação poderá ser feita em cada alteração/inclusão ou após a realização de todas as alterações/inclusões nos dados da uel.**

# INFORMAÇÕES INICIAIS

Não é necessário cadastrar os dados da sua Unidade Escoteira Local, as informações constantes no SIGUE são as mesmas do Banco de Dados do Sistema de Registro da UEB;

• ALTERAÇÕES: somente o(s) usuário(s) autorizado(s) pode(m) alterar informações desta tela. Toda a alteração feita no SIGUE vai, automaticamente, alterar os dados no Sistema de Registro da UEB;

• COMO FAZER ALTERAÇÕES: O usuário autorizado poderá fazer as alterações nos Dados da UEL, através de simples digitação da nova informação no campo especifico, clicando em seguida no botão "Confirmar";

• CONSULTAS: Todos os usuários podem consultar os Dados da UEL, mas somente usuários autorizados podem acessar as informações das abas "Endereço de Correspondência" e "Cota de Registro".

#### DADOS PRINCIPAIS

 É nesta tela que os usuários encontrarão todas as informações da sua Unidade Escoteira Local. Ela é composta dos seguintes campos:

• Número – Número de registro da Unidade Escoteira Local na Região Escoteira, o conteúdo deste campo não pode ser alterado;

• Região – Sigla de duas letras da Região Escoteira onde a UEL está registrado, o conteúdo deste campo não pode ser alterado;

• Fundação – Data oficial da fundação da Unidade Escoteira Local, o conteúdo deste campo não pode ser alterado;

• Nome – Nome da Unidade Escoteira Local, o conteúdo deste campo não pode ser alterado;

• Patrocínio – Nome da Empresa, Órgão ou Instituição que patrocina a UEL, se houver;

• Presidente – Nome do atual Diretor Presidente da Unidade Escoteira Local, sem abreviações;

• Responsável – Nome do responsável pelas informações cadastradas no Sistema de Registro da UEB e conseqüentemente no SIGUE, sem abreviações. Caso a UEL deixe de preencher este campo, o SIGUE, automaticamente vai preencher com o nome do Diretor Presidente;

• Modalidade – Preencher com a modalidade a qual a UEL optou, Básica, do Ar ou do Mar;

• CNPJ – Digitar o número do Cadastro Nacional de Pessoa Jurídica da Unidade Escoteira Local, se houver;

• Cód. Depósito – Código utilizado pela UEL para efetuar depósitos na conta da UEB no Banco do Brasil, normalmente para compra de distintivos de atividades e medalhas;

- E-mail Digitar o endereço eletrônico de contato com a Unidade Escoteira Local;
- Home Page Digitar o endereço do site da UEL, se houver.

#### ALTERAR LOGO

Neste campo a Unidade Escoteira Local poderá incluir a sua logo.

**COMO INCLUIR/ALTERAR LOGO** – Clique no botão "Incluir/Alterar logo", depois clique em "Escolher Arquivo", o SIGUE vai abrir uma tela para selecionar o arquivo com a sua logo. Selecione, nos arquivos existentes em seu computador, a logo a ser inserida neste campo clicando sobre o nome do arquivo, depois clique em "Abrir". Para concluir clique em "Enviar" e aguarde o processamento. Quando aparecer a mensagem "Logo enviado com sucesso" clique em "OK". Para confirmar a Inclusão/Alteração clique em "Confirmar".

A logo deverá estar no formato JPG (nomedeexemplo.jpg) e seu tamanho não pode ser superior a 100 Kb.

# ENDEREÇO DO ORGÃO

 Nesta tela ficam registradas as informações referentes ao local onde a Unidade Escoteira Local está instalada.

- Endereço Nome da rua, da avenida, da travessa, etc;
- Número Número de identificação da UEL na rua, avenida ou travessa;

• Complemento – Informação importante para melhor identificar a localização da UEL, se houver;

- Bairro Bairro onde está localizada a Unidade Escoteira Local;
- Cidade Cidade onde está localizada a Unidade Escoteira Local;
- UF (Unidade da Federação) Sigla de duas letras que identifica o Estado onde a UEL está localizada;

• CEP (Código de Endereçamento Postal) – Código utilizado pelos CORREIOS para localizar o endereço onde está a Unidade Escoteira Local;

• Fone 1 e Fone 2 – Telefones de contato da Unidade Escoteira Local. Se houver um telefone na UEL, utilize o campo "FONE 1" para fazer o seu cadastro. Inclua o DDD nos cadastros dos fones;

• Fax – Número do Fax, com DDD, da sua UEL, se houver;

• Local de Instalação da Sede do Grupo – Nome do local onde a UEL está instalada. Exemplos: Colégio Bom Pastor, Praça 19 de dezembro, SESC Praia Vermelha, etc...

#### ENDEREÇO DE CORRESPONDÊNCIA

 Nesta tela ficam registradas as informações referentes ao local onde a Unidade Escoteira Local deseja receber as suas correspondências.

 Se a UEL deseja receber as suas correspondências no mesmo endereço onde esta instalada, deve cliclar no botão "Mesmo endereço do Órgão".

 Para receber as correspondências em outro endereço, que não o "Endereço do Órgão", a UEL deve preencher os campos abaixo.

• Endereço – Nome da rua, da avenida, da travessa, etc. da UEL;

• Número – Número de identificação do endereço de correspondência na rua, avenida ou travessa;

• Complemento – Informação importante para melhor identificar a localização do endereço de correspondência, se houver;

- Bairro Bairro onde está localizado o endereço de correspondência;
- Cidade Cidade onde está localizado o endereço de correspondência;

• UF (Unidade da Federação) - Sigla de duas letras que identifica o Estado onde o endereço de correspondência está localizado;

• CEP (Código de Endereçamento Postal) – Código utilizado pelos CORREIOS para localizar o endereço de correspondência;

- Fone 1 e Fone 2 Telefones de contato referentes ao endereço de correspondência;
- Fax Número do Fax, com DDD, do endereço de correspondência, se houver;

# CAPÍTULO 04 - DADOS DOS ASSOCIADOS

**ATENÇÃO:** qualquer inclusão/alteração de informações nos dados dos associados, só serão salvos após clicar no botão "confirmar".

Essa confirmação poderá ser feita em cada alteração/inclusão ou após a realização de todas as alterações/inclusões nos dados dos associados.

 Nesta tela estão cadastradas todas as informações dos Associados da Unidade Escoteira Local.

 Não é necessário cadastrar os Dados dos Associados da sua Unidade Escoteira Local, as informações constantes no SIGUE são as mesmas do Banco de Dados do Sistema de Registro da UEB.

 Somente Associados devidamente registrados terão acesso às informações do SIGUE. O SIGUE permite a consulta nos Dados dos Associados, porém somente o(s) usuário(s) autorizado(s) pode(m) alterar informações desta tela. Toda a alteração feita no SIGUE vai, automaticamente, alterar os dados no Sistema de Registro da UEB.

#### INFORMAÇÕES INICIAIS

**I NCLUSÃO DE INFORMAÇÕES** – O usuário autorizado poderá fazer inclusões de novas informações nos Dados do Associado, através da simples digitação da nova informação diretamente no campo especifico, a alteração é concluída após clicar no botão "Confirmar";

**COMO INCLUIR/ALTERAR FOTO** – Clique no botão "Incluir/Alterar Foto", depois clique em "Escolher Arquivo", o SIGUE vai abrir uma tela para procurar o arquivo em seu computador. Selecione, nos arquivos existentes em seu computador, a foto a ser inserida neste campo clicando sobre o nome do arquivo, depois clique em "Abrir". Para concluir clique em "Enviar" e aguarde o processamento. Quando aparecer a mensagem "Logo enviado com sucesso" clique em "OK". Para confirmar a Inclusão/Alteração clique em "Confirmar". A logo deverá estar no formato JPG (nomedeexemplo.jpg) e seu tamanho não pode ser superior a 100 Kb.

**CADASTRO** – Não é necessário cadastrar os Dados dos Associados da sua Unidade Escoteira Local, as informações constantes no SIGUE são as mesmas do Banco de Dados do Sistema de Registro da UEB;

**ALTERAÇÕES** – somente o(s) usuário(s) autorizado(s) pode(m) alterar informações desta tela. Toda a alteração feita no SIGUE vai, automaticamente, alterar os dados no Sistema de Registro da UEB;

**COMO FAZER ALTERAÇÕES** – O usuário autorizado poderá fazer as alterações nos Dados do Associado, através da simples digitação da nova informação no campo especifico, a alteração é feita após clicar no botão "Confirmar";

**CONSULTAS** – O usuário poderá fazer consultas aos Dados dos Associados da sua UEL, através dos seguintes critérios:

Número do registro na UEB,

 Nome do associado – digite apenas o primeiro nome e o SIGUE vai relacionar todos os nomes que iniciam com este nome, ou, digite as primeiras letras e o SIGUE vai relacionar todos os nomes que iniciam com essas letras. Exemplo: Digite JO e o SIGUE vai relacionar os nomes João, José, Jorge, etc.,

• Para procurar um associado por qualquer parte do seu nome, utilize a tecla (%). Exemplo; Associado João Maria Pimenta Neves, conhecido na UEL como "Pimenta", para localizar seus dados digite "%Pimenta", o SIGUE vai disponibilizar uma lista com todos que têm, em qualquer parte do nome, o nome "Pimenta".

• Categoria que o associado está registrado - Beneficiário, Benemérito, Clube Flor de Lis, Contribuinte, Dirigente, Escotista, Honorífico e Pais/Responsável,

• Ramo do associado - Lobinho, Escoteiro, Sênior e Pioneiro,

• Função do associado - Assistente, Chefe de Seção, Comissão Fiscal, Diretor, Diretor Presidente, Instrutor,

• Ano do último registro na UEB. ATENÇÃO: Para consultar registrados em anos anteriores, é necessário alterar a opção "Ativo" para "NÃO";

- Escolaridade do associado,
- Profissão do associado,
- Tipo de registro do associado Inclusão, Renovação, Retorno ao ME, Transferência,

• Se o associado está ativo na UEL ou não. Nesta opção o SIGUE, automaticamente, vai disponibilizar uma lista com os membros ativos da UEL.

- Religião do associado;
- Seção que o Associado participa;
- Equipe que o Associado participa.

**COMO FAZER CONSULTAS** – Na tela da aba "Consulta" selecione um ou mais critérios para realizar a consulta aos dados do associado procurado. Quanto mais critérios foram selecionados, mais objetiva será a consulta e, conseqüentemente, menor a lista de opções. Ao concluir a seleção de critérios, clique no botão "Consultar" para que o SIGUE disponibilize a lista de associados selecionados.

**CONSULTANDO O ASSOCIADO SELECIONADO** – Ao encontrar o associado procurado na lista do campo "Dados dos Associados", clique em cima do associado para acessar os seus dados. O SIGUE vai abrir automaticamente a aba "Cadastro" com os dados do Associado. Para consultar outro associado volte para a aba "Consulta" e repita o procedimento;

**CONSULTANDO ASSOCIADO INATIVO** – Para consultar os dados de um Associado Inativo (sem registro no ano atual), clique na seta do critério "Ativo", selecione a opção "Não". O SIGUE vai disponibilizar uma lista com todos os Inativos registrados na UEL em ano anteriores.

Obs: O Sistema de Registros da União dos Escoteiros do Brasil tem informações informatizadas a partir do ano 2.000. Alguns Associados possuem informações anteriores a esta data, porém a maioria é do ano de 2.000 em diante.

#### AFASTAMENTO / DESLIGAMENTO DE ASSOCIADO

 Esta opção só deverá ser utilizada para o caso do Associado, registrado, que solicite o Afastamento (temporário) ou o Desligamento (definitivo) da UEL durante o ano, antes do período de renovação de registro.

 O usuário responsável deverá clicar no quadro pequeno à frente do texto "Este associado está ativo na Unidade Escoteira Local", na aba "Cadastro", DESMARCANDO essa opção. Para confirmar o Afastamento/Desligamento clique em "Confirmar".

 Ao DESMARCAR o associado, automaticamente, será DESLIGADO da sua Seção, da sua Equipe, e não aparecerá na relação de membros ativos da UEL.

Todo o Associado que estiver ativo na UEL deve estar com esta opção MARCADA.

Para consultar informações de associados inativos na UEL, utilize a aba "Consulta" na tela "Dados dos Associados", opção "Ativo", escolhendo a opção "Não".

#### DADOS PESSOAIS

Neste quadro ficam registradas todas as informações de cada associado da sua Unidade Escoteira Local. Para visualizar todas as informações utilize a barra de rolagem, situada do lado direito da tela do computador.

- Nº de registro número de registro do associado na UEB;
- Sexo Masculino ou Feminino;
- Nome nome completo do associado;

• Nome abreviado – Nome abreviado do associado, escolhido para impressão da credencial escoteira;

- Data de nascimento Data de nascimento do associado;
- Natural de Sigla de duas letras que identifica o Estado onde o associado nasceu;
- Cidade de nascimento do associado, o SIGUE vai disponibilizar uma lista de cidades de acordo com o Estado selecionado;

**ATENÇÃO: Se o Associado nasceu em outro país, ele deve clicar na opção "ZZ" no campo "Natural de". Ao clicar nesta opção, o próximo campo vai disponibilizar uma lista de países para ser selecionado;**

- Escolaridade Selecionar a escolaridade do associado;
- Série Último ano da escolaridade do associado, se necessário;
- Escola Escola onde o associado estuda, se houver;
- Profissão Profissão do associado, se houver;
- Local de Trabalho Indicador a empresa, instituição ou órgão, onde o associado trabalha, se houver;
- Endereço Nome da rua ou da avenida onde o associado mora,
- Nº Número de identificação do endereço onde o associado mora;

• Complemento – Informação importante para melhor identificar a localização do endereço onde o associado mora, se houver;

- Bairro Bairro onde está localizado o endereço onde o associado mora;
- Cidade Cidade onde está localizado o endereço onde o associado mora;

• UF (Unidade da Federação) - Sigla de duas letras que identifica o Estado em que está localizada a cidade onde o associado mora;

• CEP (Código de Endereçamento Postal) – Código utilizado pelos CORREIOS para localizar o endereço onde o associado mora;

- Tel res Telefone residencial do associado;
- Tel com Telefone comercial do associado, se houver;
- Tel cel Telefone celular do associado, se houver;
- E-mail e-mail utilizado pelo associado, se houver.

• Nº identidade – Número da Identidade (RG) do associado. Lembramos que o RG (Registro Geral) é um importante documento para identificação pessoal, sendo sua apresentação obrigatória no caso de deslocamentos ou viagens.

• CPF – Número do CPF (Cadastro de Pessoa Física) do associado. O CPF é o registro de um cidadão na Receita Federal, porém sua posse não é obrigatória.

• Deficiência – Registrar neste campo se o associado possui algum tipo de deficiência, de acordo com as opções: Física, Visual, Auditiva e Intelectual.w

**IMPORTANTE** – É através destes dados que os usuários da sua UEL poderão obter informações de determinado associado, principalmente no caso de endereços, telefones e e-mail. A atualização destas informações é fundamental para perfeita comunicação interna da Unidade Escoteira Local.

#### DADOS DE REGISTRO

Esta tela esta relacionada ao processo de registro dos associados da UEL. Somente usuários autorizados terão acesso à tela "Dados de Registros".

# DADOS DA CATEGORIA ESCOTEIRA

 Neste quadro ficam registradas as informações da Categoria, do Ramo, da Função e do Nível, em que o associado está registrado na UEB.

Dados da primeira função:

O preenchimento dos Dados da 1º função é OBRIGATÓRIO. A função selecionada na 1º função será a mesma que aparecerá na Identificação Escoteira (Carteirinha Anual).

- **Categoria**  Categoria que o usuário está registrado na UEB;
- **Beneficiário** São beneficiários todos os membros juvenis: lobinhos, lobinhas, escoteiros, escoteiras, seniores, guias, pioneiros e pioneiras;
- **Benemérito/Honorífico** Pessoas homenageadas pela UEL;
- **Colaboradores** Antigos escoteiros e outras pessoas aceitas pela diretoria do respectivo nível;

• **Clube da Flor de Lis** – São formados por antigos escoteiros/as e pelos pais dos jovens da UEL;

• **Contribuinte** – São contribuintes os pais ou responsáveis dos Beneficiários, os membros do Clube da Flor de Lis e as pessoas ou entidades admitidas como tal pela respectiva Diretoria da UEL;

• **Dirigentes** – São dirigentes todos aqueles que, foram eleitos ou nomeados, tais como: membros da Diretoria, Comissão Fiscal e Assembléias;

• **Escotistas** – São escotistas todos aqueles que, foram nomeados para o cargo cujos beneficiários diretos são os membros juvenis;

- **Benemérito** Pessoas homenageadas pela UEL;
- **Honorífico**  Pessoas homenageadas pela UEL;

• **RAMO** – Ramo do Movimento Escoteiro ao qual o associado esta registrado. Este opção vai estar disponível somente se for selecionada uma das seguintes categorias: Beneficiário (membro juvenil) ou Escotista (adulto);

- Ramo Lobinho
- Ramo Escoteiro
- Ramo Sênior
- Ramo Pioneiro

**FUNÇÃO** – Função que o usuário exerce no Movimento Escoteiro. Está opção é valida somente para adultos e estará disponível se for selecionada uma das seguintes categorias: Dirigente, Escotista ou Clube Flor de Lis;

- **Assistente**
- Chefe de Seção
- Comissão de Ética e Disciplina
- Comissão Fiscal
- Diretor
- Diretor Presidente
- **Instrutor**

• NÍVEL – O Nível está relacionado à área de atuação da função do associado, podendo ser Local (UEL), Regional (Região Escoteira) ou Nacional (DEN, CAN ou EN).

Dados da segunda função:

 O preenchimento dos Dados da 2º função NÃO É OBRIGATÓRIO e deverá ser preenchido, somente, para adultos de desempenham uma segunda função na UEL.

 Os dados da Categoria, do Ramo, da Função e do Nível da segunda função são os mesmos utilizados para a primeira função.

#### CLUBE DE SERVIÇO - RELIGIÃO - PLANO DE SAÚDE

 Clube de Serviço – Registrar neste campo se o associado adulto participa de algum Clube de Serviço;

Religião – Registrar neste campo a Religião do associado;

Plano de Saúde – Registrar neste campo o Plano de Saúde do associado, se houver;

#### DADOS DOS PAIS – RESPONSÁVEIS

 Neste quadro ficam registradas as informações dos pais do associado, ou de seu responsável legal.

 Na primeira aba ficam registradas as informações do pai ou do responsável legal, na segunda aba ficam registradas as informações da mãe do associado. Se for registrada a informação do responsável legal, não será necessário o registro das informações da mãe.

#### **PAI/RESPONSÁVEL**

• Sim, o pai/responsável deseja receber a credencial avulsa opcional – caso o pai/responsável do associado queira receber uma credencial avulsa opcional, marque esta opção. A credencial avulsa é simbólica, não conta para o efetivo da UEL;

- Nome completo nome completo do pai/responsável do associado;
- Sexo Masculino ou Feminino;

• Nome abreviado – Nome abreviado do pai/responsável do associado, escolhida no caso de impressão da credencial escoteira avulsa;

- Data de nascimento Data de nascimento do pai/responsável do associado;
- Natural de Cidade de nascimento do pai/responsável do associado;

• UF (Unidade da Federação) - Sigla de duas letras que identifica o Estado onde o pai/ responsável do associado nasceu;

- Escolaridade Selecionar a escolaridade do pai/responsável do associado;
- Profissão Profissão do pai/responsável do associado, se houver;
- Local de Trabalho Indicar a empresa, instituição ou órgão, onde o pai/responsável do associado trabalha, se houver;
- Endereço Nome da rua, da avenida onde o pai/responsável do associado mora;
- Nº Número de identificação do endereço onde o pai/responsável do associado mora;
- Complemento Informação importante para melhor identificar a localização do endereço onde o pai/responsável do associado mora, se houver;

• Bairro – Bairro onde está localizado o endereço onde o pai/responsável do associado mora;

• Cidade - Cidade onde está localizado o endereço onde o pai/responsável do associado mora;

• UF (Unidade da Federação) - Sigla de duas letras que identifica o Estado em que está localizada a cidade onde o pai/responsável do associado mora;

• CEP (Código de Endereçamento Postal) – Código utilizado pelos CORREIOS para localizar o endereço onde o pai/responsável do associado mora;

- Tel res Telefone residencial do pai/responsável do associado;
- Tel Outro telefone de contato do pai/responsável do associado, se houver;
- Tel Outro telefone de contato do pai/responsável do associado, se houver;
- E-mail e-mail utilizado pelo pai/responsável do associado, se houver.
- Nº identidade Número da Identidade (RG) do pai/responsável do associado.
- CPF Número do CPF (Cadastro de Pessoa Física) do pai/responsável do associado.

#### **MÃE**

• Sim, a mãe deseja receber a credencial avulsa opcional - caso a mãe do associado queira receber uma credencial avulsa opcional, marque esta opção. A credencial avulsa é simbólica, não conta para o efetivo da UEL;

• Nome completo – nome completo da mãe do associado;

• Nome abreviado – Nome abreviado da mãe do associado, escolhido para impressão da credencial escoteira;

- Data de nascimento Data de nascimento da mãe do associado;
- Natural de Cidade de nascimento da mãe do associado

• UF (Unidade da Federação) - Sigla de duas letras que identifica o Estado onde a mãe do associado nasceu;

- Escolaridade Selecionar a escolaridade da mãe do associado;
- Profissão Profissão da mãe do associado, se houver;

• Local de Trabalho – Indicador a empresa, instituição ou órgão, onde da mãe do associado trabalha, se houver;

- Endereço Nome da rua, da avenida ou da travessa onde a mãe do associado mora,
- Nº Número de identificação do endereço onde a mãe do associado mora;

• Complemento – Informação importante para melhor identificar a localização do endereço onde a mãe do associado mora, se houver;

- Bairro Bairro onde está localizado o endereço onde a mãe do associado mora;
- Cidade Cidade onde está localizado o endereço onde a mãe do associado mora;

• UF (Unidade da Federação) - Sigla de duas letras que identifica o Estado em que está localizada a cidade onde a mãe do associado mora;

• CEP (Código de Endereçamento Postal) – Código utilizado pelos CORREIOS para localizar o endereço onde a mãe do associado mora;

- Tel res Telefone residencial da mãe do associado;
- Tel Outro telefone de contato da mãe do associado, se houver;
- Tel Outro telefone de contato da mãe do associado, se houver;
- E-mail e-mail utilizado pela mãe do associado, se houver;
- Nº identidade Número da Identidade (RG) da mãe do associado.
- CPF Número do CPF (Cadastro de Pessoa Física) da mãe do associado.

#### GRUPO FAMILIAR

 Neste quadro ficam registradas as informações para desconto no registro da UEB, no caso de Grupo Familiar. O desconto será aplicado a partir do terceiro membro do Grupo familiar, conforme artigo 13 da Resolução 002 – 08.

• Inclui associado no grupo familiar – Ao clicar neste botão, o responsável pelo registro vai selecionar o nome do associado, na lista ao lado, que será incluído no grupo familiar. O desconto será aplicado a partir do terceiro membro do grupo familiar;

• Retira associado do grupo familiar – Ao clicar neste botão, o responsável pelo registro vai selecionar o nome do associado, na lista ao lado, que será retirado do grupo familiar.

#### ESPECIALIDADES

 Neste quadro, os Escotistas podem registrar e controlar a conquistada de especialidades dos membros juvenis de sua Seção.

 Este quadro é de cadastro exclusivo para beneficiários dos Ramos Lobinho, Escoteiro e Sênior.

Para salvar qualquer alteração no cadastro da Especialidade clique em "Confirmar";

O botão vermelho, no final da linha da especialidade, é utilizado para excluir a especialidade selecionada. Clique em "Confirmar" para salvar a exclusão.

#### **INCLUINDO NOVA ESPECIALIDADE**

• Clique no botão "Incluir uma nova especialidade para o associado";

• Ao clicar neste botão, o usuário autorizado vai procurar, na lista da nova janela, a especialidade que o beneficiário está conquistando. Para procurar a especialidade utilize a barra de rolagem vertical (lado direito) ou escreva o nome da especialidade no campo "Termo";

- Para selecionar a especialidade clique no quadrado na frente da figura da especialidade;
- Clique em "Selecionar";
- A Especialidade vai aparecer no quadro Especialidades.

#### **SELECIONANDO OS ITENS CONQUISTADOS**

• Clique no botão verde (sinal de +) para selecionar os itens já conquistados nesta especialidade. O SIGUE vai mostrar a quantidade de itens, de acordo com cada especialidade;

• O usuário autorizado vai selecionar os itens conquistados pelo beneficiário, clicando no quadro na frente do número do item;

- A data que vai aparecer é do dia do registro do item;
- Caso a data seja diferente da apresentada automaticamente, clique no calendário pequeno, ao lado da data, para selecionar uma nova data;
- Clique em "Confirmar" para salvar os itens cadastrados;
- O número de itens conquistados define o Nível da especialidade conquistada;
- Clique, novamente em "Confirmar" para salvar a especialidade cadastrada.

#### **CONTROLANDO A QUANTIDADE DE ITENS CONQUISTADOS**

• O SIGUE permite que o Escotista controle a quantidade de itens conquistados em cada especialidade;

• O usuário autorizado pode incluir a especialidade nos "Dados do Associado", com qualquer número de itens conquistados, até mesmo com apenas um item;

• Toda vez que o beneficiário conquista um item a mais, o usuário autorizado pode incluir este item na especialidade, com a data que ele foi conquistado;

Quando o beneficiário conquistar um terço do total de itens da especialidade, o SIGUE automaticamente vai marcar o Nível 1;

• O SIGUE marca, automaticamente, o Nível da especialidade de acordo com a quantidade de itens conquistados, um terço para nível 1, dois terços para o nível 2 e a totalidade de itens para o nível 3;

• Quantidades de itens conquistados entre dois níveis, ficarão registradas, porém não alteram o nível da especialidade.

#### **DATA DE CONQUISTA**

• Data que será registrada na tela "Dados dos Associados – Especialidade";

• Ao registrar a conquista do último item para concluir o nível, O SIGUE, automaticamente, vai registrar como a data de conquista do nível;

• O SIGUE somente altera a data, automaticamente, após a conquista de itens suficientes para a mudança de Nível;

• Quantidades de itens conquistados entre dois níveis, ficarão registradas, porém não alteram a data de conquista do nível.

#### **FICHA INDIVIDUAL**

• A especialidade vai aparecer na Ficha Individual (120) somente após a conquista de itens suficientes para concluir cada Nível;

• A inclusão de uma especialidade com somente um item é registrada na tela "Dados dos Associados – Especialidade", mas somente será registrada na Ficha Individual (120) após conquista do Nível 1;

• A mudança de nível será registrada na Ficha Individual, somente após a conquista de itens suficientes para concluir cada Nível.

#### **REGISTRANDO ESPECIALIDADES ANTIGAS**

• Para registrar especialidades antigas, realize os procedimentos do item "Incluindo Nova Especialidade" e do item "Selecionando os Itens Conquistados";

- Selecione a quantidade de itens necessária para cada nível;
- Ou selecione diretamente o Nível 3;
- Somente o Nível 3 permite seleção, sem ter que passar pelos itens;
- Ao selecionar diretamente o nível 3, todos os itens serão selecionados;
- Clique em "Confirmar" para salvar o registro da especialidade antiga.

#### **CONQUISTAS**

 Neste quadro ficam registradas as conquistas dos associados da sua UEL, podendo ser utilizado para cadastro de conquistas de Beneficiários e Escotistas (data de promessa).

• Datas – Data da Investidura, da Promessa de Lobinho e da Promessa Escoteira;

• Cordões e Insígnias da Modalidade – Data da conquista do Cordão Verde e Amarelo, do Cordão Vermelho e Branco, da Correia do Mateiro, da Insígnia da Modalidade e do Cordão Dourado;

• Distintivos Especiais – Data da conquista do Cruzeiro do Sul (Ramo Lobinho), Lis de Ouro (Ramo Escoteiro), Escoteiro da Pátria (Ramo Sênior) e Insígnia de BP (Ramo Pioneiro);

• Insígnia Mundial do Conservacionismo – Data da conquista da Etapa Marrom, da Etapa Verde e da Etapa Azul.

Para incluir/alterar a data da Conquista, clique no pequeno calendário ao lado do campo e selecione a data. Para confirmar o cadastramento da conquista clique em "Confirmar".

# PROGRESSÃO

 Neste quadro ficam registradas as datas de passagem e as etapas da Progressão Pessoal dos beneficiários da UEL.

 Este quadro é de cadastro exclusivo para associados dos Ramos Lobinho, Escoteiro, Sênior e Pioneiro.

• Passagem – Datas das passagens do Ramo Lobinho para Escoteiro (Ramo Escoteiro), do Ramo Escoteiro para Sênior (Ramo Sênior), do Ramo Sênior para Pioneiro (Ramo Pioneiro).

- Lobinho Datas das etapas de Progressão Pessoal do Ramo Lobinho;
- Escoteiro Datas das etapas de Progressão Pessoal do Ramo Escoteiro;
- Sênior Datas das etapas de Progressão Pessoal do Ramo Sênior;
- Pioneiro Datas das etapas de Progressão Pessoal do Ramo Pioneiro.

Verifique, abaixo, como proceder para cadastrar corretamente as passagens do beneficiário, no item "Procedimentos para Passagem de Ramo".

Para incluir/alterar a data da Progressão, clique no pequeno calendário ao lado do campo e selecione a data. Para confirmar a cadastramento da progressão clique em "Confirmar".

#### **PROCEDIMENTO PARA PASSAGEM DE RAMO**

 Independente dos Ramos envolvidos na passagem do Membro Juvenil, o procedimento descrito abaixo deverá ser realizado.

Não esqueça de clicar em "Confirmar" para salvar as alterações.

 Como forma de exemplo, vamos utilizar a passagem de um membro juvenil do Ramo Escoteiro para o Ramo Sênior.

 1º Passo – Desvincular o membro juvenil da sua antiga Equipe, Seção e Ramo (Consulte Capítulo 6, item "Exclusão de Componentes da Equipe").

• Excluir o membro juvenil de sua Equipe (Exemplo: Excluir o escoteiro da sua patrulha do Ramo Escoteiro);

• Se o membro juvenil for Monitor/Primo ou Submonitor/Segundo é necessário excluí-lo desta função, automaticamente, ele será excluído da Equipe (Exemplo: Excluir o escoteiro da função de Monitor ou Submonitor);

• Estes procedimentos devem ser realizados pelo Chefe da antiga Seção (Exemplo: Chefe de Seção do Ramo Escoteiro);

• A partir deste momento os dados do membro juvenil não ficarão ligados a nenhuma Equipe, Seção ou Ramo.

2º Passo – Cadastrar a data da passagem do membro juvenil na tela "Dados do Associado", item "Progressão" (Exemplo: Cadastra a data da passagem no campo "Data de passagem Ramo Sênior").

• Este procedimento deve ser realizado pelo Chefe da antiga Seção (Exemplo: Chefe de Seção do Ramo Escoteiro);

• A partir deste momento o membro juvenil está ligado ao seu novo Ramo, porém não está ligado a nenhuma Seção e Equipe (Exemplo: no SIGUE ele já é sênior).

3º Passo – Cadastrar o membro juvenil na sua nova Seção e Equipe (Consulte Capítulo 6, item "Inclusão de Componentes da Equipe").

• Incluir o membro juvenil na sua nova Seção e Equipe (Exemplo: Incluir o Sênior na sua nova Tropa e na sua nova Patrulha);

• Este procedimento deverá ser feito pelo Chefe da nova Seção (Exemplo: Chefe de Seção do Ramo Sênior).

# **CONDECORAÇÕES**

 Neste quadro ficam registradas as datas das concessões de Condecorações a associados da UEB, conforme a Resolução 001/2004.

As Condecorações do SIGUE são exclusivas para concessões de Nível Nacional.

- Condecorações de Bons Serviços Bons Serviços Bronze, Prata e Ouro, Barra de Ouro 30 e 40 anos e Velho Lobo;
- Condecorações de Agradecimento Gratidão Bronze, Prata e Ouro, Cruz de São Jorge;
- Condecorações de Mérito Medalha Tiradentes e Tapir de Prata;
- Condecorações de Valor Condecoração de Valor Bronze, Prata e Ouro.

Para incluir/alterar a data da Condecoração, clique no pequeno calendário ao lado do campo e selecione a data. Para confirmar a cadastramento da Condecoração clique em "Confirmar".

#### **CURSOS**

Neste quadro ficam registradas as datas de Conclusão de Curso e de Conclusão de Nível, realizado pelos adultos sua UEL.

Este quadro é de cadastro exclusivo para associados adultos.

• Linha de Formação de Escotista – exclusivo para cadastro de Conclusão de Curso e de Conclusão de Nível da Chefia (chefes e seus Assistentes) da sua UEL, nos níveis Preliminar, Básico e Avançado;

• Linha de Formação de Dirigente Institucional – exclusivo para cadastro de Conclusão de Curso e de Conclusão de nível da Diretoria da sua UEL, nos Níveis Preliminar, Básico e Avançado;

• Formação de Formadores – exclusivo para cadastro de Curso de Formadores, nos Níveis 1 e 2.

**ASSESSOR PESSOAL DE FORMAÇÃO** – Para cada Linha de Formação e para cada Nível é necessário cadastrar o Assessor Pessoal. Para cadastrar o Assessor Pessoal são necessários os seguintes procedimentos:

- Clique em "Procurar" dentro do nível do curso a ser cadastrado;
- O SIGUE vai apresentar a lista de todos os Escotistas da UEL;
- Clique no quadrado na frente do nome do Escotista que será o Assessor Pessoal;
- Clique em "Selecionar";
- Para salvar a informação clique em "Confirmar".

A Data de Conclusão de Curso é a data da conclusão do curso oferecido pela Região Escoteira.

A Data de Conclusão de Nível é a data do Certificado de Conclusão de Nível.

 Para maiores esclarecimentos consulte as Diretrizes Nacionais para Gestão de Adultos disponível no site da UEB www.escoteiros.org.br.

#### DADOS DA VIDA ESCOTEIRA

 Neste quadro será possível visualizar todas as atividades, em que o Associado foi cadastrado, incluindo as Nomeações, as Eleições e os Méritos.

Os Dados serão apresentados por data, dos mais novos para os mais antigos.

 Para consultar todas as atividades cadastradas utilize a barra de rolagem vertical (do lado direito) ou consulta a Ficha Individual (120) do Associado.

# CAPÍTULO 05 - DADOS DAS SEÇÕES

**ATENÇÃO:** qualquer inclusão/alteração de informações nos dados das seções, só serão salvos após clicar no botão "confirmar".

Essa confirmação poderá ser feita em cada alteração/inclusão ou após a realização de todas as alterações/inclusões nos dados das seções.

Nesta tela serão cadastradas todas as informações das Seções da sua Unidade Escoteira Local. As informações necessárias para cadastro são: Nome da Seção, Ramo da Seção, Nome do Chefe da Seção e Nome de seus Assistentes.

#### INCLUSÕES

**INCLUSÃO DE NOVA SEÇÃO** – Clique no botão "Nova", cadastre o nome da Seção e selecione o Ramo da Seção. Para concluir o cadastro é necessário incluir a Chefia da Seção.

**INCLUSÃO DE CHEFE DE SEÇÃO** – Para cadastrar o Chefe responsável pela Seção clique no botão "Procurar" no quadro Chefe. Ao clicar o SIGUE fornecerá uma lista de adultos registrados como Escotistas na sua UEL. Você pode encontrar o nome do escotista de duas formas: através da lista fornecida pelo SIGUE, usando a barra de rolagem, ou, escrevendo o primeiro nome no quadro "Termo" e clicando em "Procurar". Ao encontrar o nome do Chefe da Seção clique no quadro pequeno em frente ao nome do chefe e depois clique em "Selecionar". Para concluir o cadastro, clique no botão "Confirmar".

**INCLUSÃO DE ASSISTENTE DE SEÇÃO** – Para cadastrar o Assistente da Seção clique no botão "Procurar" no quadro Assistente. Ao clicar o SIGUE fornecerá uma lista de adultos registrados como Escotistas na sua UEL. Você pode encontrar o nome do escotista de duas formas: através da lista fornecida pelo SIGUE, usando a barra de rolagem, ou, escrevendo o primeiro nome no quadro "Termo", e clicando em "Procurar". Ao encontrar o nome do Assistente clique no quadro pequeno em frente ao nome do escotista e depois clique em "Selecionar". Para concluir o cadastro, clique no botão "Confirmar".

#### **ALTERAÇÕES**

**ALTERAÇÕES** – somente o(s) usuário(s) autorizado(s) pode(m) alterar informações desta tela. O usuário autorizado poderá fazer Inclusões de novas Seções, Inclusão de Chefia, Exclusões de novas Seções, Exclusão de Chefia e Alteração de Chefia:

**ALTERAÇÃO DE CHEFE DE SEÇÃO** – Para alterar o nome do Chefe da Seção, clique no botão "Procurar" no quadro "Chefe". O SIGUE vai apresentar a lista de escotistas da UEL com o nome do atual chefe selecionado, clique no quadrado na frente do nome para desmarcar o nome do atual chefe. Antes de Clicar em "Selecionar" selecione o nome do novo Chefe da Seção clicando no quadrado na frente do nome do novo Chefe. Clique em "Selecionar". Para salvar a operação clique em "Confirmar".

**ALTERAÇÃO DE ASSISTENTE DE SEÇÃO** - Para alterar o(s) nome(s) do(s) Assistente(s) da Seção, clique no botão "Procurar" no quadro "Assistentes". O SIGUE vai apresentar a lista de escotistas da UEL com o nome do(s) atual(is) assistente(s) selecionado(s), clique no quadrado na frente do(s) nome(s) para desmarcar o(s) nome(s) do(s) atual(is) assistente(s). Antes de Clicar em "Selecionar" selecione o(s) nome(s) do(s) novo(s) Assistente(s) clicando no quadrado na frente do(s) nome(s) do(s) novo(s) Assistente(s). Clique em "Selecionar". Para salvar a operação clique em "Confirmar".

#### EXCLUSÕES

**EXCLUSÃO DE SEÇÃO** – Para excluir uma Seção, clique no nome da seção a ser excluída, na lista de seções já existentes. Clique no botão "Excluir" e depois no botão "Confirmar". ATENÇÃO – confirme se foram retirados todos os membros da seção a ser excluída.

#### CONSULTAR DADOS DA SEÇÃO

 Para consultar os Dados de uma Seção, clique no nome da Seção na Lista apresentada pelo SIGUE no quadro "Nome / Ramo". Os dados da Seção, Chefe de Seção e Assistentes, aparecerão automaticamente nos campos específicos.

Esta lista é composta de todas as Seções cadastradas no SIGUE.

#### AVISOS IMPORTANTES

• A Seção não pode ficar sem um Chefe de Seção, portanto, ao retirar o nome do Chefe de Seção é necessário selecionar outro nome para esta função antes de clicar em "Confirmar";

• O SIGUE permite que a Seção fique sem Assistentes;

• Ao retirar o nome do Chefe de Seção ou do Assistente, é necessário cadastrá-lo em outra seção/função, caso contrário o escotista NÃO vai estar relacionada a nenhuma seção/função no SIGUE.

• Para que o antigo Chefe de Seção permaneça na mesma Seção como Assistente, ele deverá ser retirado da função de chefe (item Alteração de Chefe de Seção) e em seguida ser cadastrado como Assistente (item Inclusão de Assistente).

# CAPÍTULO 06 - DADOS DAS EQUIPES

**ATENÇÃO: Qualquer inclusão/alteração de informações nos dados das equipes, só serão salvos após clicar no botão "confirmar".**

**Essa confirmação poderá ser feita em cada alteração/inclusão ou após a realização de todas as alterações/inclusões nos dados das equipes.**

Equipe é o nome utilizado pelo SIGUE para identificar Matilhas (Ramo Lobinho) e Patrulhas (Ramo Escoteiro e Sênior)

Nesta tela serão cadastradas todas as informações das Equipes (Matilhas ou Patrulhas) da sua Unidade Escoteira Local. As Equipes serão cadastradas e ligadas as suas Seções. As informações necessárias para cadastro são: Nome da Equipe, Seção da Equipe, Nome do Monitor/Primo da Equipe, Nome do Submonitor/Segundo da Equipe e dos outros componentes da Equipe.

#### INCLUSÕES

**INCLUSÃO DE NOVA EQUIPE** – Clique no botão "Nova", cadastre o nome da Equipe e selecione a sua Seção. Para concluir o cadastro é necessário incluir os Membros da Equipe.

**INCLUSÃO DE MONITOR/PRIMO** – Para cadastrar o Monitor/Primo da Equipe clique no botão "Procurar" no quadro Monitor/Primo. Ao clicar o SIGUE fornecerá uma lista de jovens registrados no Ramo na UEL. Você pode encontrar o nome do jovem de duas formas: através da lista fornecida pelo SIGUE, usando a barra de rolagem, ou, escrevendo o primeiro nome no quadro "Termo", e clicando em "Procurar". Ao encontrar o nome do jovem clique no quadro pequeno em frente ao nome do jovem e depois clique em "Selecionar". Para concluir o cadastro, clique no botão "Confirmar".

**INCLUSÃO SUBMONITOR/SEGUNDO** - Para cadastrar o Submonitor/Segundo da Equipe, repita o mesmo procedimento do item "Inclusão Monitor/Primo" clicando no botão "Procurar" no quadro Submonitor/Segundo.

**INCLUSÃO DOS COMPONENTES DA EQUIPE** - Para cadastrar os Componentes da Equipe clique no botão "Procurar" no quadro Componentes da Equipe. Ao clicar o SIGUE fornecerá uma lista de jovens registrados no Ramo na UEL. Você pode encontrar o nome do(s) jovem(ns) de duas formas: através da lista fornecida pelo SIGUE, usando a barra de rolagem, ou, escrevendo o primeiro nome de cada jovem no quadro "Termo", e clicando em "Procurar". Ao encontrar o nome do jovem clique no quadro pequeno em frente ao nome do jovem e depois clique em "Selecionar". Para concluir o cadastro, clique no botão "Confirmar".

• Nomes já selecionados em equipes já cadastradas, não estarão disponíveis para ser incluída em novas equipes.

DICA: Para procurar um associado por qualquer parte do seu nome, utilize a tecla (%). Exemplo; Associado João Maria Pimenta Neves, conhecido no UEL como "Pimenta", para localizá-lo digite "%Pimenta", o SIGUE vai disponibilizar uma lista com todos que têm, em qualquer parte do nome, o nome "Pimenta".

#### **ALTERAÇÕES**

**ALTERAÇÃO DE MONITOR/PRIMO** – Para alterar o Monitor/Primo, clique em "Procurar" no quadro "Monitor/Primo". O SIGUE vai apresentar a lista de membros da equipe selecionada com o nome do atual Monitor/Primo selecionado, clique no quadrado na frente do nome para desmarcar o nome do Monitor/Primo. Antes de Clicar em "Selecionar" selecione o nome do novo Monitor/Primo clicando no quadrado na frente do nome do novo Monitor/Primo. Clique em "Selecionar". Para salvar a operação clique em "Confirmar".

**ALTERAÇÃO DE SUBMONITOR/SEGUNDO** – Para alterar o Submonitor/Segundo da Equipe, repita o mesmo procedimento do item "Alteração de Monitor/Primo" clicando no botão "Procurar" no quadro Submonitor/Segundo.

**ALTERAÇÃO DE MEMBRO DA EQUIPE** – Para alterar qualquer membro da Equipe, exclua o membro da Equipe clicando no botão vermelho na frente do nome do membro da equipe, depois repita o procedimento "Inclusão dos Componentes da Equipe".

#### **EXCLUSÕES**

#### **O procedimento (exclusão) é somente para o caso de "passagem de ramo".**

Para o caso de "Afastamento/Desligamento" de Associado, utilize o procedimento descrito no Capítulo 4 – Afastamento/Desligamento de Associado;

**EXCLUSÃO DE EQUIPE** – Para excluir uma Equipe, clique no nome da Equipe a ser excluída, na lista das equipes já existentes. Clique no botão "Excluir", do lado direito do botão "Nova", e depois clique no botão "Confirmar". ATENÇÃO – Este procedimento só será confirmado se forem retirados todos os membros da equipe a ser excluída.

**EXCLUSÃO DE COMPONENTES DA EQUIPE** – Para retirar o nome do Monitor/Primo da equipe clique no botão "Excluir", em baixo de "Procurar" no quadro do Monitor/Primo. Para retirar o nome de um Submonitor/Segundo da equipe clique no botão "Excluir", em baixo de "Procurar" no quadro do Submonitor/Segundo. **ATENÇÃO, a equipe não pode ficar sem monitor/ primo e/ou submonitor/segundo**. Para retirar o nome de um membro da equipe, clique no botão vermelho localizado na frente do nome do membro da equipe. Para salvar as alterações clique em "Confirmar".

**CUIDADO** – O botão "Excluir" em baixo de "Procurar" no quadro "Componentes da Equipe" exclui todos os componentes da Equipe.

#### CONSULTAR DADOS DA EQUIPE

 Para consultar os Dados de uma Equipe, clique no nome da Equipe na Lista apresentada pelo SIGUE no quadro "Nome / Seção". Os dados da Equipe, Monitor, Submonitor e Componentes da Equipe, aparecerão automaticamente nos campos específicos.

Esta lista é composta de todas as Equipes, da Seção, cadastradas no SIGUE.

# CAPÍTULO 07 - DADOS DAS ATIVIDADES

**ATENÇÃO: Qualquer inclusão/alteração de informações nos dados das atividades, só serão salvos após clicar no botão "confirmar".**

**Essa confirmação poderá ser feita após cada alteração ou ao final da inclusão de todos os dados das atividaddes.**

Na tela Dados das Atividades será possível consultar e cadastrar somente as atividades externas (realizadas fora da sede do UEL).

O SIGUE permite o cadastrado de atividades futuras, atividades antigas, e fazer consulta a atividades já cadastradas.

Somente o(s) usuário(s) autorizado(s) pode(m) cadastrar, alterar ou excluir atividades. Jovens e Escotistas terão acesso somente às atividades relacionadas a sua Seção.

 As atividades cadastradas serão, automaticamente, incluídas nas Fichas Individuas (120) dos participantes da atividade.

 As atualizações serão efetuadas de forma automática, uma vez alterada a informação da atividade, a Ficha Individual (120) de cada participante será atualizada.

As informações cadastradas na atividade serão utilizadas para a emissão da Autorização de Participação na Atividade.

#### PESQUISA DE ATIVIDADES

**OPÇÕES DE PESQUISA DE ATIVIDADE** – O usuário poderá procurar as informações de uma atividade já cadastrada, através dos seguintes critérios:

• Nome da atividade;

• Tipo da atividade – acampamento, acantonamento, atividade cívica, atividade comunitária, atividade de divulgação, atividade de patrulha, atividade ecológica, atividade espiritual, atividade social, bivaque, jamboree, elo, jota/joti, etc;

• Responsável pela Atividade – O SIGUE vai disponibilizar uma lista com todos os nomes dos Escotistas que foram registrados como Responsável para alguma atividade;

- Data de Saída para a atividade;
- Data de Chegada da Atividade;

• Local – digite apenas o primeiro nome do local e o SIGUE vai relacionar todos os locais que iniciam com este nome;

- Data de Início da Atividade;
- Data de Término (até) da Atividade;
- Seção que realizou a atividade;
- Equipe (patrulha ou matilha);
- Ramo que realizou a atividade.

**PROCURANDO UMA ATIVIDADE** – No quadro "Opções de pesquisa" selecione um ou mais critérios para realizar a consulta dos dados da atividade. Quanto mais critérios foram selecionados, mais objetiva será a consulta e, conseqüentemente, menor a lista de opções. Ao concluir a seleção de critérios, clique no botão "Procurar" para que o SIGUE disponibilize a lista de atividades cadastradas. Para fazer uma nova pesquisa, atualize os critérios e clique novamente no botão "Procurar";

**SELECIONANDO UMA ATIVIDADE** - Ao encontrar a atividade procurada na lista fornecida pelo SIGUE, clique em cima para acessar os dados. O SIGUE vai abrir automaticamente a aba "Cadastro" com os dados da atividade selecionada. Para selecionar outra atividade, volte para a aba "Consulta" e repita o procedimento.

# CADASTRAMENTO / EXCLUSÃO DE ATIVIDADE

Somente o(s) usuário(s) autorizado(s) pode(m) cadastrar novas atividades ou excluir atividades já cadastradas.

As informações cadastradas na atividade serão utilizadas para a emissão da Autorização de Participação na Atividade.

Para visualizar todas as informações utilize a barra de rolagem, situada do lado direito da tela do computador.

**CADASTRANDO NOVA ATIVIDADE** – Para cadastrar uma atividade nova no SIGUE, clique no botão "Nova", localizado abaixo do quadro "Cadastro de Atividades". Cadastre as informações da nova atividade digitando a informação, diretamente nos campos da tela. Após incluir todas as informações da atividade, salve o cadastro clicando no botão "Confirmar";

**ALTERAÇÕES** – As alterações serão efetuadas de forma automática, uma vez alterada a informação, a Ficha Individual (120) será atualizada.

**EXCLUINDO UMA ATIVIDADE** – Para poder excluir uma atividade é necessário localizar a mesma, para isso efetue os procedimentos "Procurando uma Atividade" e "Selecionando uma Atividade". Com as informações da atividade na tela do SIGUE clique no botão "Excluir" e depois clique em "Confirmar".

# INFORMAÇÕES INICIAIS

Neste quadro ficam registradas as informações iniciais das atividades da Unidade Escoteira Local.

- Nome Nome da atividade;
- Início Data em que a atividade será iniciada;
- Fim Data de término da atividade;
- Transporte Tipo de transporte utilizado para o deslocamento até o local da atividade;
- Tipo Tipo da atividade que será realizada (acampamento, bivaque, jornada, etc.);
- Local Local onde a atividade será realizada;

• Data de Saída – Data em que vai se iniciar o deslocamento para a realização da atividade. Normalmente é igual à data de início, mas pode ser diferente. Exemplo: Atividade em outra cidade, a data de saída para a atividade é na sexta-feira, a data de início da atividade é no sábado;

• Horário de Saída – Horário em que vai se iniciar o deslocamento para a realização da atividade;

• Local da Saída – Local onde será iniciado o deslocamento para a realização da atividade;

• Data de Chegada – Data em que vai se concluir o deslocamento após o término da atividade. Normalmente é igual à data de término, mas pode ser diferente. Exemplo: Atividade em outra cidade, a data de término da atividade é no domingo, a data de chegada da atividade é na segunda-feira;

• Horário de Chegada – Horário em que vai se concluído o deslocamento após o término da atividade;

• Local de Chegada – Local onde será concluído o deslocamento após o término da atividade;

 **ALTERANDO INFORMAÇÕES INICIAIS** – Para alterar algum dado das Informações Iniciais da Atividade, o usuário autorizado deverá digitar a informação diretamente no campo a ser alterado, e cliclar em "Confirmar" para salvar a alteração.

#### COORDENADOR DA ATIVIDADE / ESCOTISTAS ACOMPANHANTES

 Neste quadro ficam registrados os dados do Escotista Coordenador da Atividade e dos outros Escotistas que acompanharão o Coordenador na atividade.

Coordenador da Atividade – Colocar o nome do Escotistas que está coordenando a atividade. O Coordenador tem que estar presente, o tempo todo, na atividade.

Escotistas Acompanhantes – Colocar o nome dos demais Escotistas que estarão presentes na atividade como Assistentes do Coordenador da Atividade.

**CADASTRANDO O COORDENADOR** – Para cadastrar o nome do Coordenador da Atividade clique em "Procurar" no quadro "Coordenador da Atividade". O SIGUE vai apresentar a lista de todos os Escotistas da UEL. Clique no quadrado na frente do nome do Escotista que será o Coordenador da Atividade e depois clique em "Selecionar".

**CADASTRANDO O(S) ESCOTISTA(S) ACOMPANHANTE(S)** – Para cadastrar o nome do(s) Escotista(s) Acompanhante(s) clique em "Procurar" no quadro "Escotistas Acompanhantes". O SIGUE vai apresentar a lista de todos os Escotistas da UEL. Clique no quadrado na frente do nome do Escotista que será o Escotista Acompanhante do Coordenador da Atividade e depois clique em "Selecionar".

**RESPONSÁVEL PELA ATIVIDADE** – O Responsável pela atividade é o Chefe da Seção, que pode ou não ser o Coordenador da Atividade.

#### **ATENÇÃO**

**Para cadastrar o Coordenador e os Escotistas Acompanhantes o SIGUE vai procurar os adultos cadastrados como Escotista ou Instrutor, na primeira ou na segunda função. Se o adulto estiver cadastrado como Dirigente ou membro da Comissão Fiscal o SIGUE não vai permitir o cadastramento.**

**Se for necessária a participação de Dirigente ou membro da Comissão Fiscal, como Coordenador ou Escotista Acompanhante, é necessário alterar/incluir a segunda função do Dirigente ou membro da Comissão Fiscal para Assistente ou Instrutor.**

# RESUMO DA PROGRAMAÇÃO

 Neste quadro o responsável pelo cadastramento da atividade vai poder colocar o resumo da programação, com as principais atividades realizadas, os objetivos, anotações, etc. O objetivo deste espaço é registrar a história da atividade, a digitação é livre.

#### SEÇÕES / EQUIPES

 Neste quadro ficam registradas as Seções e as Equipes (Patrulhas e Matilhas) participantes da atividade. O SIGUE permite o cadastramento de mais de uma Seção na mesma atividade. Para salvar as alterações clique em "Confirmar".

**CADASTRANDO A(S) SEÇÃO (ÕES)** – Para cadastrar a(s) Seção (ões) participante(s) da atividade clique no botão "Procurar" no quadro Seção. Ao clicar o SIGUE fornecerá uma lista de todas as seções da UEL. Ao encontrar o nome da(s) seção (ões) clique no quadro pequeno em frente ao nome da seção e depois clique em "Selecionar".

**CADASTRANDO A(S) EQUIPE(S)** – Ao cadastrar a Seção o SIGUE, automaticamente, vai relacionar as Equipes cadastradas naquela Seção.

ł

**EXCLUINDO UMA SEÇÃO** – Para excluir uma Seção clique no botão vermelho em frente a nome da Seção.

**EXCLUINDO UMA EQUIP**E – Para excluir uma Equipe clique no botão vermelho em frente a nome da Equipe.

 **PARTICIPANTES -** Neste quadro ficam registradas os participantes da atividade. O SIGUE permite o cadastramento de convidados de outras seções na atividade.

Para salvar as alterações clique em "Confirmar".

**CADASTRANDO OS PARTICIPANTES** – Ao cadastrar a Seção e a(s) equipe(s) o SIGUE, automaticamente, vai relacionar todos participantes cadastrados na(s) equipe(s).

**EXCLUINDO PARTICIPANTE** – Para excluir um participante, clique no botão vermelho em frente ao nome do participante.

**CUIDADO** – O botão "Excluir" em baixo de "Procurar" no quadro "Participantes" exclui todos os participantes da atividade.

#### **CADASTRANDO UM CONVIDADO**

Para cadastrar um convidado de outra seção/equipe como participante da atividade, utilize ao botão "Procurar" ao lado do quadro "Participantes". Na lista fornecida pelo SIGUE selecione o nome do convidado e clique no quadro em frente ao nome. Para concluir clique em "Selecionar". Automaticamente o nome vai ser incluído na lista de participantes

#### FICHA INDIVIDUAL (120)

Após a realização da atividade, a Chefia da Seção deverá confirmar a presença dos participantes. Esta confirmação será efetuada através da EXCLUSÃO DOS "FALTANTES" da atividade. A Chefia da Seção deverá excluir os nomes realizando o procedimento "Excluindo Participante" descrito acima. Para concluir o processo, clique em "Confirmar".

O SIGUE, automaticamente, vai atualizar as informações na Ficha Individual (120) dos "faltantes", retirando a atividade.

# CAPÍTULO 08 - DADOS DOS CONTATOS

**ATENÇÃO: Qualquer inclusão/alteração de informações nos dados dos contatos, só serão salvos após clicar no botão "confirmar".**

**Essa confirmação poderá ser feita após cada alteração ou ao final da inclusão de todos os dados dos contatos.**

Neste quadro ficam registradas todas as informações dos contatos externos (prestadores de serviço, fornecedores, colaboradores, antigos escoteiros, etc.) da Unidade Escoteira Local. Para visualizar todas as informações utilize a barra de rolagem, situada do lado direito da tela do computador.

#### **CONSULTAS**

**OPÇÕES DE CONSULTAS** – O usuário poderá fazer consultas aos Dados dos Associados da sua UEL, através dos seguintes critérios:

- Nome do contato;
- Tipo do Contato;
- Cidade de localização do Contato.

**COMO FAZER CONSULTAS** – No quadro "Consulta Contato" selecione um ou mais critérios para realizar a consulta aos dados do contato procurado. Quanto mais critérios foram selecionados, mais objetiva será a consulta e, conseqüentemente, menor a lista de opções. Ao concluir a seleção de critérios, clique no botão "Consultar" para que o SIGUE disponibilize a lista de contatos selecionados.

**CONSULTANDO OS DADOS DO CONTATO** – Ao encontrar o contato procurado na lista disponibilizada pelo SIGUE, clique em cima do contato para acessar os seus dados. O SIGUE vai preencher automaticamente os dados do contato selecionado.

# CADASTRO / EXCLUSÃO / ALTERAÇÃO

Somente o(s) usuário(s) autorizado(s) pode(m) incluir informações desta tela.

**CADASTRAR NOVO CONTATO** – Para cadastrar um novo contato no SIGUE, clique no botão "Novo". Cadastre as informações do novo contato digitando as informações, diretamente nos campos da tela. Após incluir todas as informações do contato, salve o cadastro clicando no botão "Confirmar";

**EXCLUIR UM CONTATO** – Para poder excluir um contato é necessário localizar o mesmo, para isso efetue os procedimentos "Como Fazer Consulta" e "Consultando os Dados do Contato". Com as informações do contato na tela do SIGUE clique no botão "Excluir" e depois clique em "Confirmar".

**ALTERAR DADOS DO CONTATO** – Para alterar alguma informação dos Dados do Contato, o usuário autorizado deverá digitar a informação diretamente no campo a ser alterado, e cliclar em "Confirmar" para salvar a alteração.

# INFORMAÇÕES DO CONTATO

Neste quadro ficam registradas as informações do contato Externo da Unidade Escoteira Local.

• Nome – Nome do contato externo, pessoa física ou pessoa jurídica;

• Tipo – Tipo do contato externo (Comercial, Colaborador, Antigo Escoteiro, Técnico ou Político);

- Endereço Nome da rua ou da avenida de localização do contato,
- Nº Número de identificação do endereço onde está localizado o contato;

• Complemento – Informação importante para melhor identificar a localização do endereço onde está localizado o contato, se houver;

- Referência Informar um ponto de referência conhecido na cidade para facilitar a localização do endereço onde está localizado o contato, se houver;
- Bairro Bairro onde está localizado o endereço do contato;
- Cidade Cidade onde está localizado o endereço do contato;

• UF (Unidade da Federação) - Sigla de duas letras que identifica o Estado em que está localizada a cidade do contato;

• CEP (Código de Endereçamento Postal) – Código utilizado pelos CORREIOS para localizar o endereço do contato;

- Fone Telefone fixo para localização do contato;
- Fone2 Segunda opção de telefone fixo para localização do contato;
- Celular Telefone Celular para localização do contato;
- Celular 2 Segunda opção de telefone celular para localização do contato;
- E-mail e-mail utilizado pelo contato;
- E-mail 2 Segunda opção de e-mail utilizado pelo contato, se houver;
- Home-Page Página da Internet do contato (Ex. www.escoteiros.org.br).

**ATENÇÃO: Qualquer inclusão/alteração de informações nos dados dos usuários, só serão salvos após clicar no botão "confirmar".**

**Essa confirmação poderá ser feita após cada alteração ou ao final da inclusão de todos os dados dos usuários.**

 Esta tela será utilizada para definições dos níveis de acesso dos Dirigentes, Escotistas e Usuários.

#### DIFERENÇA ENTRE ASSOCIADO E USUÁRIO

 Associado é aquele membro da Unidade Escoteira Local que possui número de registro, ou seja, é registrado na União dos Escoteiros do Brasil. Exemplo: um Lobinho.

 Usuário é todo aquele que utiliza o SIGUE, porém existem usuários que não precisam, obrigatoriamente, ter registro na UEB. Exemplo: Mãe de Escoteiro que está trabalhando voluntariamente na Secretaria. Essa voluntária não precisa ser registrada na UEB, mas como Secretaria ela terá que usar o SIGUE. Neste caso ela é uma Usuária. Ela tem uma função específica no SIGUE (Secretaria), mas não tem dados pessoais registrados no SIGUE.

 O Lobinho do exemplo acima é um Associado, mas também é um Usuário, pois utiliza o **SIGUE.** 

 Resumindo: Todos que utilizam o SIGUE são Usuários, mas nem todo o Usuário é um Associado.

#### INFORMAÇÕES IMPORTANTES

 É nesta tela que o Diretor Presidente, ou quem ele designar, vai definir qual o nível de acesso de cada Usuário, ou seja, o que cada usuário pode fazer dentro do SIGUE.

 Em cada item do Perfil (Atividades, Dados do Associado, Dados do Grupo, Seções/Equipes, etc.) o Diretor Presidente vai definir, quem pode Incluir informações, quem pode Alterar informações ou quem pode Excluir informações.

 Para facilitar as definições de utilização de cada Usuário, disponibilizamos ao final desde capítulo, uma planilha que poderá ser utilizada como modelo.

#### ADICIONANDO UM USUÁRIO

Para cadastrar um Usuário no SIGUE é necessário realizar os seguintes procedimentos:

• Definir de que forma o usuário vai utilizar o SIGUE;

• Pré-definir, dentro do perfil do Usuário, as ferramentas que ele terá acesso (usar planilha modelo);

Com este perfil pronto, clique no botão "Novo";

• No campo "Usuário" digite um nome a ser utilizado pelo usuário para o seu primeiro acesso;

• No campo "Senha", digite a senha provisória para o primeiro acesso do usuário;

• No campo "Nome Completo" digite o nome completo do usuário, ESTA INFORMAÇÃO É OBRIGATÓRIA;

• Selecione de acordo com o perfil, os níveis de acessos permitidos para o Usuário clicando na frente do quadro das funções "Incluir", "Alterar" ou "Excluir" (deixar marcado);

• Todas as funções que estiverem DESMARCADAS são funções que o Usuário não terá acesso no SIGUE.

• Após concluir a seleção de todos os itens do perfil, clique em "Confirmar" para concluir.

#### ALTERANDO DEFINIÇÕES DE UM USUÁRIO

 Para alterar definições de Nível de Acesso de usuários já cadastrado, realize os seguintes procedimentos:

• Selecione na lista apresentada pelo SIGUE (usuários já cadastrados) o nome do usuário que vai ter seu nível de acesso alterado;

- Clique em cima do nome do Usuário;
- Todas as informações sobre o perfil do usuário serão apresentadas;

• É possível fazer alterações em qualquer item do perfil, digitando ou selecionado a nova informação diretamente no campo.

• Para salvar as alterações clique no botão "Confirmar".

# ALTERANDO A SENHA DE UM USUÁRIO

 Toda vez que um Usuário perder/esquecer a sua senha, ele deverá solicitar uma nova senha com o Diretor Presidente, ou quem ele designar.

 Para alterar a Senha, o Diretor Presidente deverá selecionar o nome do Usuário na lista apresentada pelo SIGUE.

 No campo "Senha" o Diretor Presidente deverá apagar a antiga senha e digitar a nova senha do usuário.

A alteração será salva clicando no botão "Confirmar".

Em nenhum momento, nem mesmo durante a digitação, o SIGUE permite a visualização das letras/números que compõe a senha do usuário.

#### EXCLUINDO UM USUÁRIO

 Para retirar o nível de acesso de um Usuário já cadastrado, realize os seguintes procedimentos:

• Selecione na lista apresentada pelo SIGUE (usuários já cadastrados) o nome do usuário que vai ter seu nível de acesso retirado;

- Clique em cima do nome do Usuário;
- Todas as informações sobre o perfil do usuário serão apresentadas;
- Com as informações aparecendo na tela, clique em "Excluir";
- Para salvar as alterações clique no botão "Confirmar".

Se o Usuário for um Associado, suas informações permanecerão no SIGUE. Ele somente não vai mais fazer parte da lista de Usuários com funções no SIGUE.

Se for um Usuário sem registro na UEB (consulte "Diferença entre Associado e Usuário"), suas informações serão retiradas do SIGUE.

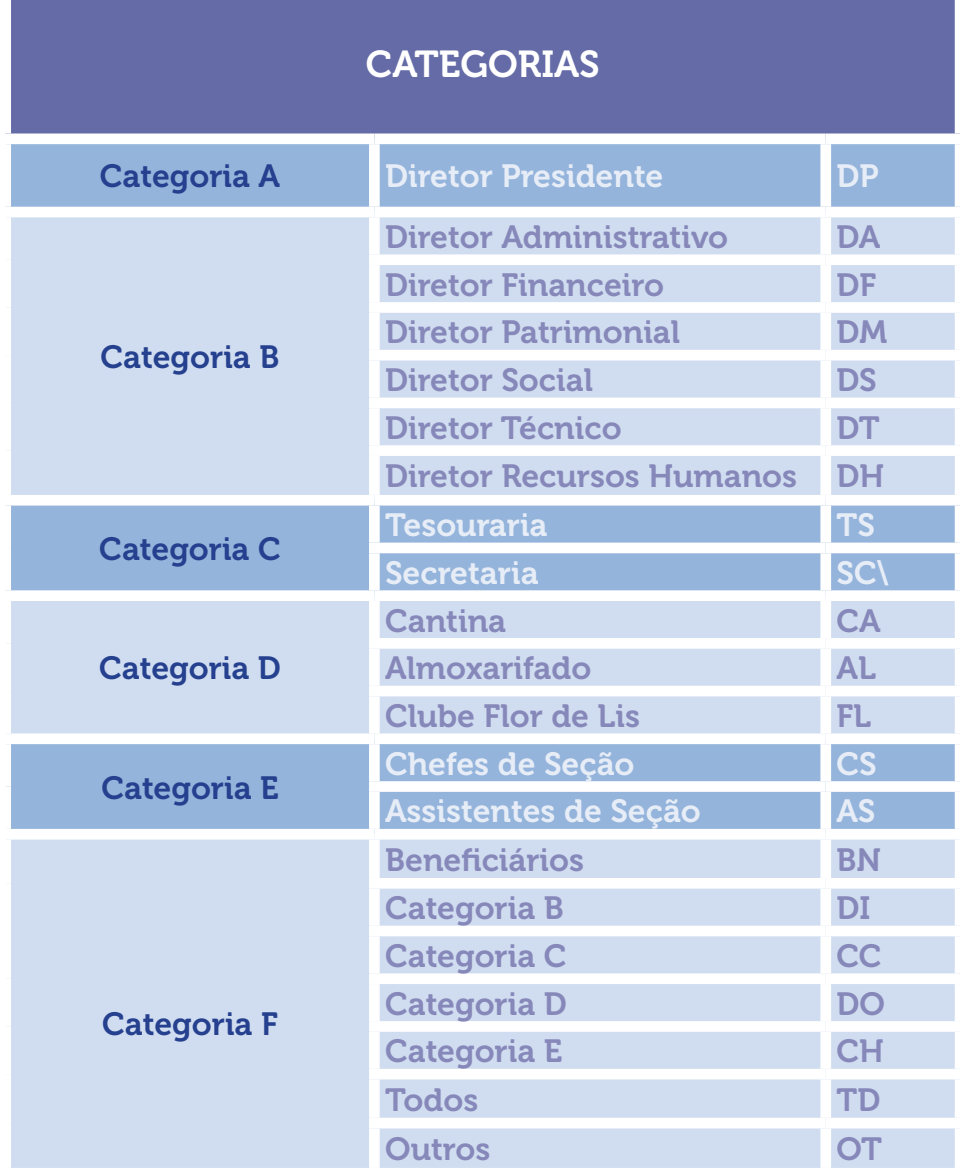

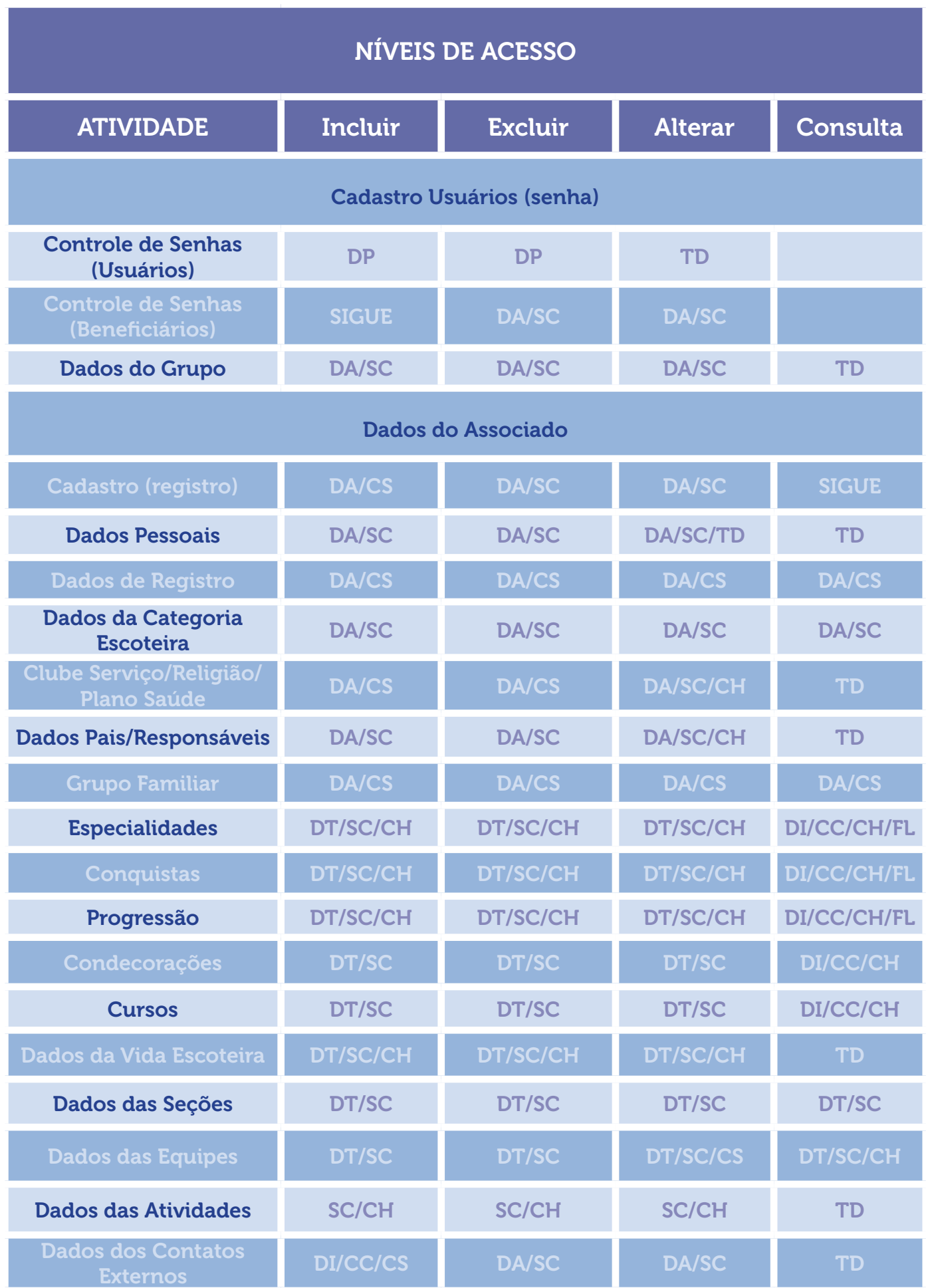

# CAPÍTULO 10 - CADASTRO DE ATIVIDADES ANTIGAS

**ATENÇÃO: Qualquer inclusão/alteração de informações no cadastro de atividades, só serão salvos após clicar no botão "confirmar".**

**Essa confirmação poderá ser feita em cada alteração/inclusão ou após a realização de todas as alterações/inclusões no cadastro de atividades.**

O SIGUE permite o cadastro de Atividades Antigas realizadas em anos/datas anteriores ao ano/ data atual.

#### CADASTRANDO ATIVIDADES ANTIGAS

Para fazer o Cadastro das Atividades Antigas efetue o seguinte procedimento:

- Clique em "Atividade" no menu principal do SIGUE (coluna do lado esquerdo);
- Clique no botão "Nova", localizado abaixo do quadro "Relatórios";
- Cadastre as informações da Atividade Antigas digitando a informação, diretamente nos campos da tela;

• Após incluir todas as informações da atividade, salve o cadastro clicando no botão "Confirmar".

# INFORMAÇÕES PRINCIPAIS

 Para fazer o cadastro de Atividade Antiga é obrigatória a digitação das seguintes informações:

- Nome Nome da atividade antiga;
- Início Data em que a atividade foi iniciada;
- Fim Data em que a atividade terminou;
- Local Local onde a atividade foi realizada;
- Tipo Tipo da atividade que foi realizada (acampamento, bivaque, jornada, etc.).

Estas informações são fundamentais para futuras consultas realizadas pelo usuário através do SIGUE.

#### INFORMAÇÕES SECUNDÁRIAS

Estas informações não são fundamentais para o cadastro da atividade antiga, podendo ou não ser incluídas no cadastro.

• Transporte – Tipo de transporte utilizado para o deslocamento até o local da atividade;

• Data de Saída – Data em que foi iniciado o deslocamento para a realização da atividade. Normalmente é igual à data de início, mas pode ser diferente. Exemplo: Atividade em outra cidade, a data de saída para a atividade é na sexta-feira, a data de início da atividade é no sábado;

• Horário de Saída – Horário em que foi iniciado o deslocamento para a realização da atividade;

• Local da Saída – Local onde foi iniciado o deslocamento para a realização da atividade;

• Data de Chegada – Data em que foi concluído o deslocamento após o término da atividade. Normalmente é igual à data de término, mas pode ser diferente. Exemplo: Atividade em outra cidade, a data de término da atividade é no domingo, a data de chegada da atividade é na segunda-feira;

• Horário de Chegada – Horário em que foi concluído o deslocamento após o término da atividade;

• Local de Chegada – Local onde foi concluído o deslocamento após o término da atividade;

#### COORDENADOR DA ATIVIDADE / ESCOTISTAS ACOMPANHANTES

 Estas informações não são fundamentais para o cadastro da atividade antiga, podendo ou não ser incluídas no cadastro.

 Se o Coordenador da Atividade / Escotistas Acompanhantes ainda forem registrados na UEB é possível incluí-los na atividade antiga.

Se forem ex-associados, sem registro atual, não será possível cadastrá-los.

#### RESUMO DA PROGRAMAÇÃO

 Estas informações não são fundamentais para o cadastro da atividade antiga, podendo ou não ser incluídas no cadastro.

 Neste quadro é possível colocar o resumo da programação, com as principais atividades realizadas, os objetivos, anotações, etc. O objetivo deste espaço é registrar a história da atividade, a digitação é livre.

#### SEÇÕES / EQUIPES

 Estas informações não são fundamentais para o cadastro da atividade antiga, podendo ou não ser incluídas no cadastro.

 Se a Seção / Equipe forem as atuais, registradas no SIGUE, é possível incluí-las na atividade antiga. Caso contrário não será possível cadastrar a Seção / Equipe.

#### PARTICIPANTES

 Para concluir o cadastramento da Atividade Antiga é necessário o cadastro de no mínimo um (1) participante.

 O cadastro de participantes em Atividades Antigas pode ser individual, por equipe ou por seção, ou ainda incluir associados que atualmente fazem parte de outras equipes, seções e ramos.

**CADASTRO POR SEÇÃO** – Você pode selecionar todos os atuais membros de uma seção, excluir os não participantes clicando no botão vermelho na frente do nome, e para incluir membros que já não fazem parte do cadastrado da atual seção, clique no botão "Procurar". Na lista apresentada pelo SIGUE procure o nome do participante. Você pode encontrar o nome de duas formas: através da lista fornecida pelo SIGUE, usando a barra de rolagem, ou, escrevendo o primeiro nome no quadro "Termo", e clicando em "Procurar". Ao encontrar o nome, clique no quadro pequeno em frente ao nome e depois clique em "Selecionar".

**CADASTRO POR EQUIPE** - Você pode selecionar todos os atuais membros de uma equipe, excluir os não participantes clicando no botão vermelho na frente do nome, e para incluir membros que já não fazem parte do cadastrado da atual equipe, clique no botão "Procurar". Na lista apresentada pelo SIGUE procure o nome do participante. Você pode encontrar o nome de duas formas: através da lista fornecida pelo SIGUE, usando a barra de rolagem, ou, escrevendo o primeiro nome no quadro "Termo", e clicando em "Procurar". Ao encontrar o nome, clique no quadro pequeno em frente ao nome e depois clique em "Selecionar".

**CADASTRO INDIVIDUAL** – Você pode incluir um membro (ou mais) clicando no botão "Procurar", ao lado do quadro "Participantes". Na lista apresentada pelo SIGUE procure o nome do participante. Você pode encontrar o nome de duas formas: através da lista fornecida pelo SIGUE, usando a barra de rolagem, ou, escrevendo o primeiro nome no quadro "Termo", e clicando em "Procurar". Ao encontrar o nome, clique no quadro pequeno em frente ao nome e depois clique em "Selecionar".

**ATENÇÃO: Qualquer inclusão/alteração de informações só serão salvos após clicar no botão "confirmar".**

 Nesta tela é possível registrar todas as Eleições, Nomeações e Méritos, relacionadas ao Movimento Escoteiro, que o Associado conquistou durante a sua vida escoteira.

 Eleição é todo processo pelo qual um grupo designa um de seus integrantes para ocupar um cargo por meio de votação.

 Mérito é um tipo de condecoração pelo conjunto de características que distinguem algo ou alguém como bom e apreciável.

Nomeação é o processo usado para descrever um sistema de seleção de candidatos, em que a escolha é feita por um indivíduo ou grupo e não por uma eleição.

#### CONSULTANDO

 Para consultar o cadastro de uma determinada Eleição, Nomeação ou Mérito, clique na Eleição, Nomeação ou Mérito na lista disponibilizada pelo SIGUE, no quadro "Descrição". As informações cadastradas apareceram automaticamente nos campos abaixo.

 O SIGUE disponibiliza informações de todas as Eleições/Nomeações/Méritos cadastradas pela UEL através de uma lista ordenada por data, sempre da data mais atual para a data mais antiga.

#### CADASTRANDO

Para fazer o Cadastro das Eleições/Nomeações/Méritos efetue o seguinte procedimento:

• Clique em "Eleições/Nomeações/Méritos" no menu principal do SIGUE (coluna do lado esquerdo);

• Clique no botão "Nova" e cadastre as informações da Eleição/Nomeação/Mérito digitando a informação, diretamente nos campos da tela;

• Para cadastrar o Associado que obteve a Eleição/Nomeação/Mérito clique no botão "Procurar". Ao clicar o SIGUE fornecerá uma lista de todos os Adultos registrados na UEL. Você pode encontrar o nome do Adulto de duas formas: através da lista fornecida pelo SIGUE, usando a barra de rolagem, ou, escrevendo o primeiro nome no quadro "Termo" e clicando em "Procurar". Ao encontrar o nome do Adulto clique no quadro pequeno em frente ao nome e depois clique em "Selecionar".

• A "Data de Início" é obrigatória;

• A "Data de Término" não é obrigatória e vai depender da necessidade. Exemplo: Mérito não tem data de término, Eleição e Nomeação têm;

• Após incluir todas as informações da Eleição/Nomeação/Mérito, salve o cadastro clicando no botão "Confirmar".

As informações cadastradas nesta tela serão incluídas na Ficha Individual (120) e no quadro "Vida Escoteira" dos "Dados dos Associados".

**ATENÇÃO: Qualquer inclusão/alteração de informações só serão salvos após clicar no botão "confirmar".**

 Nesta tela qualquer usuário, em qualquer momento, pode alterar a sua senha de acesso no SIGUE.

Para alterar a sua senha o usuário teve digitar a sua senha atual no campo "Senha Atual", depois digitar a sua nova senha no campo "Nova Senha", e em seguida digitar novamente a sua nova senha no campo "Confirmar Senha".

Salve a alteração clicando no botão "Confirmar".

 A utilização da tela "Alteração de Senha" só é possível se o usuário tem a sua senha atual, caso contrário, ele teve procurar o Diretor Presidente conforme descrito no Capítulo 1 – Como Recuperar Minha Senha.

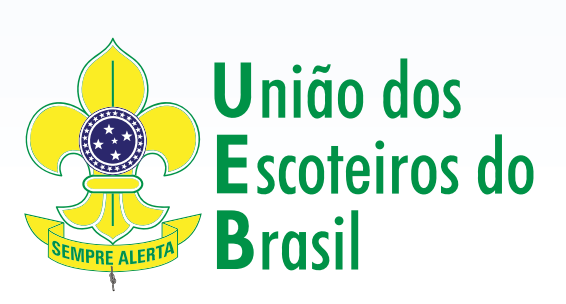